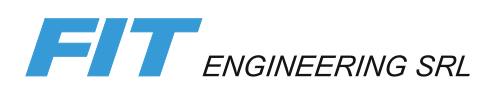

# DiLand Studio 2

Manuale di utilizzo

Aggiornato alla versione 2.4.65

## <span id="page-1-0"></span>Sommario

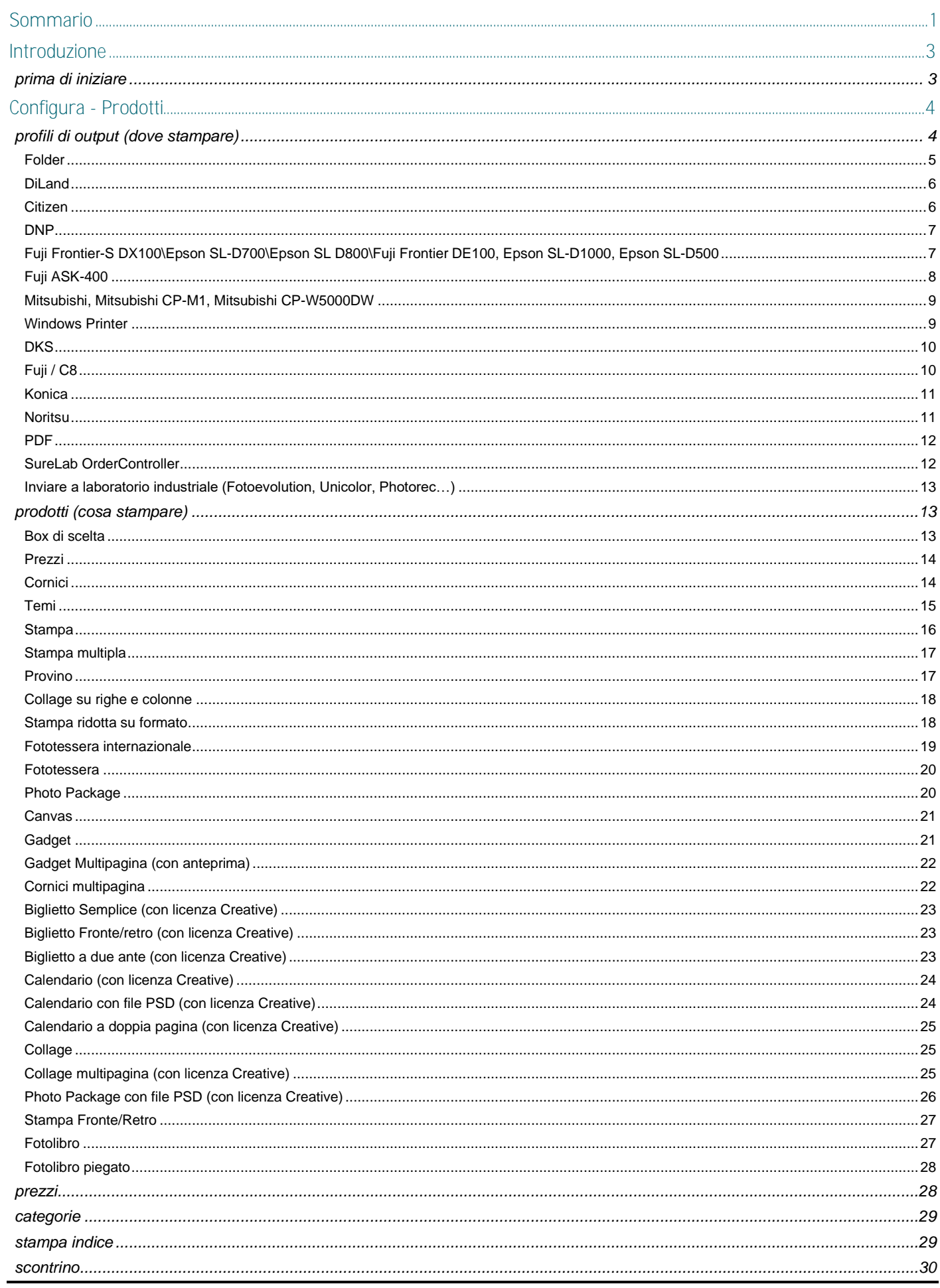

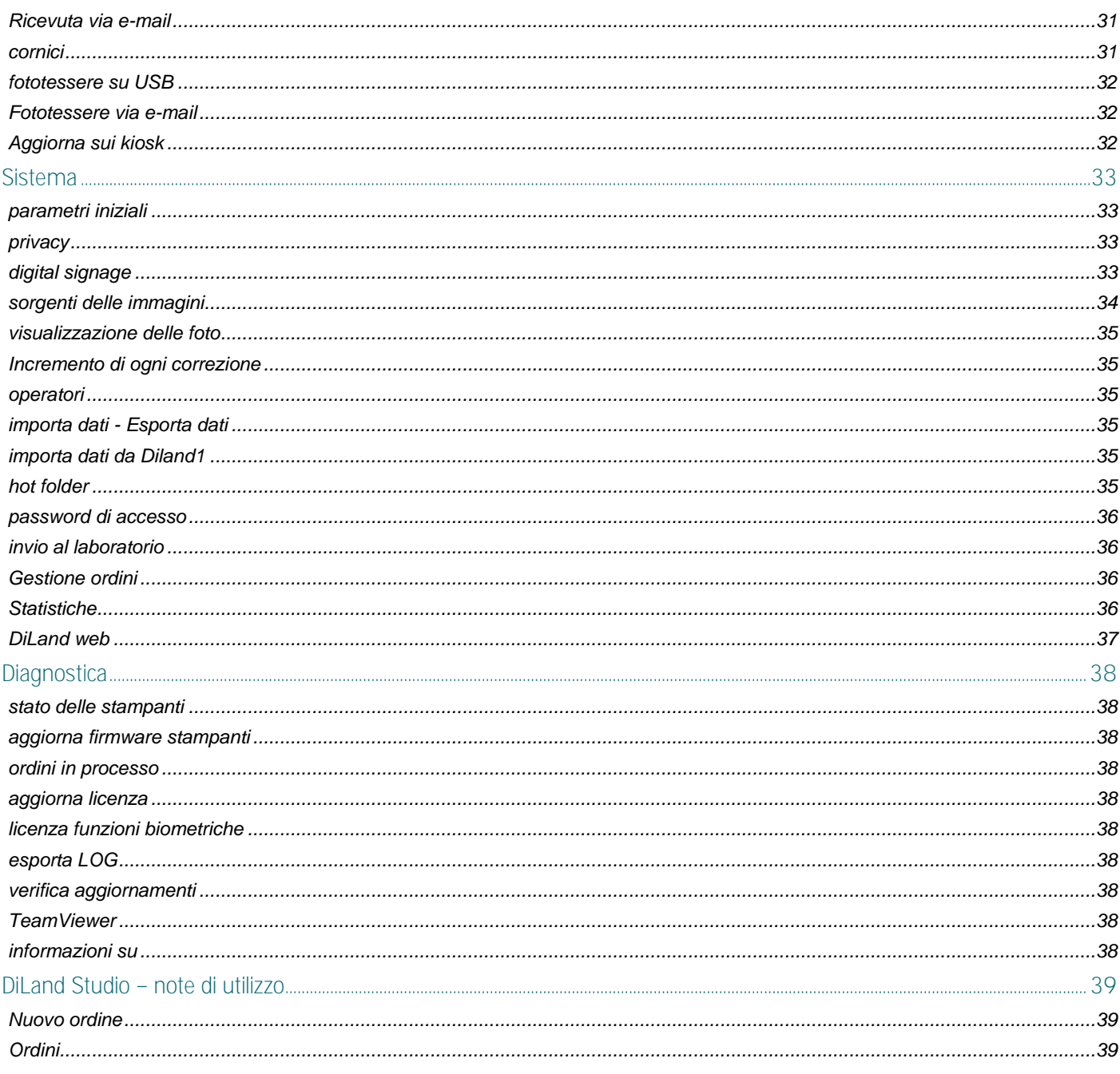

## <span id="page-3-0"></span>Introduzione

DiLand Studio è un software che permette la scelta e la modifica di immagini digitali al fine di stamparle. Gestisce i software DiLand Kiosk collegati alla stessa rete. Gestisce DiLand Web. Può essere installato in sistemi operativi Windows 10 e più recenti.

### <span id="page-3-1"></span>prima di iniziare

Per iniziare è necessario:

- 1. Configurare i profili di output con i relativi canali *(cioè dove stampare)*
- 2. Configurare i prodotti *(cioè cosa stampare)*

## <span id="page-4-0"></span>Configura - Prodotti

### <span id="page-4-1"></span>profili di output (dove stampare)

I profili di output, obbligatoriamente da configurare, sono la destinazione degli ordini, quali stampanti, cartelle, altri computer, laboratori esterni, minilab… È possibile configurare più profili di output. Questo è l'elenco dei profili di output disponibili: **Folder** (salva file) **DiLand** (gestione da DiLand Studio o un altro DiLand Kiosk) **Stampa immediate:** - Citizen (diversi modelli) - DNP (tutti i modelli) - Epson SL-D500 - Epson SL-D700 - Epson SL-D800 - Fuji ASK-400 - Fuji Frontier DE100 - Fuji Frontier-S DX100 - Mitsubishi (qualche modello) - Mitsubishi CP-M1 - Mitsubishi CP-W5000DW - Windows printer (attraverso driver Windows) **Minilab**: -Agfa -DKS -Fuji/C8 -Konika -Noritsu **Altre app**: -CityLab (per DiLand Web) -DiLand Studio 1 -Fowa -Generic XML -HP DesignJet -OrderManager -PDF -SureLab OrderController **Laboratori industriali**: -Extracolor -Fotoevolution -Photorec -Printrlab -PMI Lab -Unicolor Parametri comuni:

Nuovo: crea un nuovo profilo di output, da selezionare tra quelli proposti.

Modifica: modifica il profilo di output esistente e selezionato.

Elimina: modifica il profilo di output selezionato, tutti i prodotti e gli ordini correlati.

Esporta: esporta il profilo di output selezionato, per importarlo in un altro DiLand software attraverso importa dati.

Registra stampanti: crea il profilo di output di stampanti già installate in Windows. Selezionare la/le stampanti desiderate e confermare. L'elaborazione degli ordini sarà fatta tramite il driver Windows.

*Parametri presenti in ogni profilo di output:*

Nome: liberamente modificabile.

Numero di busta iniziale: modificabile, numero iniziale della sequenza dei numeri d'ordine.

Dpi X - Dpi Y: risoluzione che avranno i file generati dall'ordine.

Qualità JPEG: indice di conversione JPEG dei file non JPEG. DiLand Studio converte sempre in formato .JPEG.

Barcode: inserire il codice per la generazione del barcode sullo scontrino. Questo codice è da inserire solo se il sistema di lettura dei prezzi è a peso variabile. Sarà necessario compilare anche il campo modello di codice EAN Scontrino.

Processa gli ordini in automatico quando gli importi: Sì con profilo di output "DiLand" in acquisizione, gli ordini vengono processati immediatamente.

Processa direttamente sui kiosk: SÌ su DiLand Kiosk con profilo di output DiLand, gli ordini vengono processati sul Kiosk

Messaggio di fine ordine su schermo: messaggio che appare a video alla fine, a ordine confermato in DiLand Kiosk

Messaggio di fine ordine su scontrino: messaggio che viene stampato sullo scontrino.

Regolazione colore: regola il colore in uscita di ogni prodotto dello specifico output.

### <span id="page-5-0"></span>Folder

Profilo di output utilizzato per salvare i file in cartelle, tipicamente condivise, nel computer stesso, in altri computer della stessa rete o in server remoti ftp.

#### *Creare il profilo*

Profili di output - nuovo - folder - ok

#### *Opzioni*

Trasferisci in laboratorio:

-NO: gli ordini vengono salvati nella cartella locale cartella di destinazione.

-SÌ: gli ordini vengono inviati a server FTP oppure esportati su chiavetta USB. Non vengono salvati nella cartella locale. Apparirà il pulsante profili di upload.

Profili di upload: compilare con i parametri necessari all'invio tramite internet a server FTP.

USB - nuovo - nome: se compilato, verranno scaricati automaticamente gli ordini da stampare ad ogni inserimento della chiavetta con questo nome. Se il campo non viene compilato gli ordini si possono scaricare manualmente da Ordini per il laboratorio.

Cartella di destinazione: cartella in cui vengono salvati gli ordini. È preferibile selezionare una cartella locale, che andrà poi condivisa da Windows, con i permessi di lettura e scrittura.

Modello struttura cartelle: struttura delle cartelle dell'ordine salvato. È modificabile.

Modello nome file: modello del nome del file dell'immagine salvata. Di default: numero di copie da stampare + nome file originale.

Duplica per quantità: SÌ: salva lo stesso file tante volte tante quante sono le copie richieste dal cliente. NO: le prime cifre di ogni nomefile corrispondono alla quantità da stampare.

Riduci le immagini - ingrandisci le immagini:

-SÌ: ridimensiona le immagini dipendentemente dal formato/risoluzione.

-NO: lascia le immagini nella loro risoluzione originale.

Sulle immagini ritagliate:

-Applica sempre il ritaglio: salva le immagini sempre ritagliate come da formato di stampa scelto.

-Applica il ritaglio solo se modificato: lascia le immagini intere, a meno che siano state croppate dal cliente.

Sulle immagini non ritagliate (bordi bianchi):

-Prepara il file con i bordi bianchi: salva il file con 2 bordi bianchi se il cliente sceglie immagine intera per immagini non in proporzione al formato di stampa.

-Lascia le immagini intere: il file viene salvato senza bordi bianchi nel suo formato originale.

Usa formato originale se non modificato: SI salva nel formato originale se il cliente non apporta modifiche; per es. salva il file .png mantenendo le trasparenze.

Richiedi note alla fine dell'ordine: Sì: il cliente può inserire delle note alla fine dell'ordine. Viene generato il relativo file .txt all'interno della cartella dell'ordine.

Includi file di dettaglio: file salvato nella cartella con i dati dell'ordine.

Elimina gli ordini dopo i seguenti giorni: cancella il contenuto della cartella di destinazione dopo i giorni impostati. La prima sottocartella degli ordini deve essere la data (dato di default).

Canali: Nuovo / modifica:

Nome: testo libero, consigliato le misure del formato.

Consenti dimensioni variabili: no per i formati con dimensioni fisse, per esempio 10x15. SÌ per i formati con dimensioni variabili, che si adattano automaticamente a quelle delle immagini ordinate.

Altezza minima - altezza massima: impostare lo stesso valore per i formati fissi. Impostare valori minimi e massimi per i formati variabili.

Larghezza minima - larghezza massima: Impostare lo stesso valore per i formati fissi.

Impostare valori minimi e massimi per i formati variabili.

Supporta carta lucida / opaca / satinata: se SÌ su almeno 2 dei campi, verrà proposta la scelta durante l'ordine.

### <span id="page-6-0"></span>DiLand

Non va configurato in DiLand Studio. Va configurato in DiLand Kiosk per ricevere la configurazione da DiLand Studio e inviarne gli ordini.

### <span id="page-6-1"></span>Citizen

Per stampanti Citizen CY-02, CX-02W, CZ-01 senza l'installazione dei driver. Devono essere collegate al computer con DiLand Kiosk tramite cavo USB e accese. DiLand Kiosk legge il ribbon caricato e propone solo i prodotti effettivamente stampabili. Con più stampanti collegate ed accese instrada automaticamente ogni formato.

### *Creare il profilo:*

profili di output - nuovo - Citizen - OK

Una volta creato il profilo di output, non è necessario modificare nulla.

#### *Opzioni:*

Qualità di stampa: 300x300 dpi è la risoluzione consigliata.

Stampa separatore ordini: se SÌ stampa foglio con i dati riassuntivi alla fine di ogni ordine.

Stampe minime per separatore di ordini: numero minimo di stampe per ottenere il separatore.

Fai il controllo sulle stampe rimanenti:

-SÌ: per impedire ordini superiori al ribbon disponibile sulla stampante.

-NO: se il ribbon si esaurisce, le stampe riprenderanno automaticamente dopo la sua sostituzione.

Sotto scorta: con più stampanti identiche, se si raggiunge questo valore verrà prima utilizzato il ribbon della stampante con meno copie a disposizione.

Consenti lo split degli ordini su più stampanti: Si per smistare lo stesso ordine su più stampanti identiche.

Profilo colore personalizzato: modificabile, visualizza il profilo colore utilizzato per stampante.

Stampa in High Density quando possibile: SÌ, migliora la qualità di stampa, ma rallenta la stampante. È disponibile dipendentemente dalla stampante e dalla carta caricata

Stampa i formati panoramici solo su queste stampanti: selezionare eventuali stampanti, che devono essere accese.

Canali: sono già creati. Non è necessario apportare alcuna modifica.

Modifica: consente alcuni particolari settaggi del formato selezionato.

Stampante da utilizzare: seleziona le stampanti da abilitare per questo formato. Da utilizzare per evitare gli automatismi di DiLand Kiosk.

Cornice orizzontale - cornice verticale inserire eventuali file .png con cornice o logo da utilizzare con Modalità di utilizzo - Evento - usa cornici predefinite: SÌ

Genera: genera eventuali canali non presenti in installazioni datate.

Eventuali opzioni aggiuntive: Aggiorna i canali Citizen: seleziona il profilo di output Citizen→ modifica→ Canali → genera  $\rightarrow$  chiudi  $\rightarrow$  OK

Regolazione colore per stampante: regola il colore in uscita di ogni prodotto per specifica stampante/superficie.

### <span id="page-7-0"></span>DNP

Per stampanti DNP DS80, DS80DX, DS40, DS-RX1, DS620, DS620EX, DS820, QW410 senza l'installazione dei driver. Devono essere collegate al computer con DiLand Studio tramite cavo USB e accese. DiLand Studio legge il ribbon caricato e propone solo i prodotti effettivamente stampabili. Con più stampanti collegate ed accese instrada automaticamente ogni formato.

#### *Creare il profilo:*

profili di output - nuovo - DNP - OK

Una volta creato il profilo di output, non è necessario modificare nulla.

#### *Opzioni:*

Qualità di stampa: 300x300 dpi è la risoluzione consigliata.

Stampa separatore ordini: se SI stampa foglio con i dati riassuntivi alla fine di ogni ordine.

Stampe minime per separatore di ordini: numero minimo di stampe per ottenere il separatore.

Fai il controllo sulle stampe rimanenti:

-SÌ: per impedire ordini superiori al ribbon disponibile sulla stampante.

-NO: se il ribbon si esaurisce, le stampe riprenderanno automaticamente dopo la sua sostituzione.

Sotto scorta: con più stampanti identiche, se si raggiunge questo valore verrà prima utilizzato il ribbon della stampante con meno copie a disposizione.

Consenti lo split degli ordini su più stampanti: Si per smistare lo stesso ordine su più stampanti identiche.

Profilo colore personalizzato: modificabile, visualizza il profilo colore utilizzato per stampante.

Stampa in High Density quando possibile: Sì, migliora la qualità di stampa, ma rallenta la stampante. È disponibile dipendentemente dalla stampante e dalla carta caricata *(per esempio su DS820 con carta PP)*.

Stampa i formati panoramici solo su queste stampanti: selezionare eventuali stampanti, che devono essere accese.

Back print prima riga - Back print seconda riga: *non gestito.*

Canali: sono già creati. Non è necessario apportare alcuna modifica.

Modifica: consente alcuni particolari settaggi del formato selezionato.

Stampante da utilizzare: seleziona le stampanti da abilitare per questo formato. Da utilizzare per evitare gli automatismi di DiLand Studio.

Cornice orizzontale - cornice verticale inserire eventuali file .png con cornice o logo da utilizzare con Modalità di utilizzo - Evento - usa cornici predefinite: SÌ

Partial matte orizzontale - partial matte verticale: inserire eventuale file .png per effetto partial matte, da abilitare in Modalità di utilizzo - finitura partial matte: scegliere la finitura preferita. Il file .png inserito crea un effetto in rilievo.

Genera: genera eventuali canali non presenti in installazioni datate.

Aggiornare i canali DNP: seleziona il profilo di output DNP→ modifica→ Canali → genera → chiudi → OK

Regolazione colore per stampante: regola il colore in uscita di ogni prodotto per specifica stampante/superficie.

### <span id="page-7-1"></span>Fuji Frontier-S DX100\Epson SL-D700\Epson SL D800\Fuji Frontier DE100, Epson SL-D1000, Epson SL-D500

Richiede modulo aggiuntivo opzionale.

Profili di stampa per le stampanti elencate, che devono essere collegate via USB al computer con DiLand Studio software; è possibile il collegamento tramite rete cablata con la stampante Epson SL-D1000.

Un solo profilo di output gestisce automaticamente tutte le stampanti dello stesso modello.

#### *Creare il profilo*

Installare gli ultimi driver disponibili e accertarsi che la stampante esegua la stampa di prova correttamente da Windows.

Per l'installazione della stampante DE100 è necessaria l'assistenza di personale tecnico con idonea preparazione.

Configura - Profili di output - nuovo - selezionare la stampante dall'elenco proposto - OK

#### *Opzioni:*

DPI X - DPI Y: risoluzione di stampa. Indipendentemente da quanto scritto qui, la stampa sarà a 360dpi.

Stampa separatore ordini: se SI stampa foglio con i dati riassuntivi alla fine di ogni ordine.

Stampe minime per separatore di ordini: numero minimo di stampe per ottenere il separatore.

Consenti lo split degli ordini su più stampanti: Sì per smistare lo stesso ordine di stampa su più stampanti identiche.

#### Controllo del formato carta:

-Abilita solo i formati disponibili: saranno selezionabili solo i formati corrispondenti alla carta caricata sulla stampante.

-Abilita tutti i formati (stampa differita): sono selezionabili tutti i formati. Gli ordini con formati non immediatamente disponibili rimangono in stand by. Necessiteranno di conferma manuale da Gestione ordini.

#### Stampa i formati non in banda.

-Disabilitata: stampa solo i formati ordinati nella banda di carta caricata sulla stampante. Gli altri formati rimangono in stand-by.

-Con doppio bordo: i formati ordinati con altezza minore rispetto alla carta caricata, verranno stampati subito, con 2 bande bianche.

-Con singolo bordo: *non disponibile.*

Supporta carta lucida/opaca/satinata/silk/Fine art matte/Pro-S Lucida/Pro-S Luster/ Art matte/ Pearl: Sì per richiedere la scelta della superficie durante l'ordine. Sarà indispensabile che nel driver e nel suo maintenance tool, sia settata la stessa finitura carta dell'ordine di DiLand. Non è invece necessario che la finitura della carta impostata corrisponda a quella effettivamente caricata sulla stampante.

Disabilita automaticamente correzione ICM sul driver: disabilita l'eventuale controllo colore tramite icc/icm precedentemente impostato sul driver.

Regolazioni colore: Vengono sommate alle regolazioni presenti nel driver. Se si interviene qui sulla regolazione colore, il driver deve essere settato come nessun controllo colore.

Canali: quelli più utilizzati sono già impostati. I canali a lunghezza variabile che terminano per xL hanno il lato corto corrispondente all'altezza del rotolo di carta ed il lato lungo con taglio automatico. I canali che terminano con xS hanno il lato lungo corrispondente all'altezza del rotolo di carta ed il lato corto con taglio automatico.

Nuovo: aggiunge un nuovo formato.

Nome: testo libero, consigliato le misure del formato.

Formato: scegliere l'altezza del rotolo di carta xS o xL. Scegliere xS se la larghezza è più corta dell'altezza della carta. Scegliere xL se la larghezza è più lunga dell'altezza della carta Esempi: 15xS dal 15x8 fino al 15x15; 10xL per il 10x10 fino al 10x900.

Altezza in mm: non modificare, è l'altezza del rotolo di carta (+2mm per lo sfrido).

Larghezza minima - larghezza massima: impostare la larghezza desiderata minima e massima o uno stesso valore per i formati fissi.

### <span id="page-8-0"></span>Fuji ASK-400

Per stampante Fuji ASK-400 senza l'installazione dei driver. Deve essere collegata al computer con DiLand Kiosk tramite cavo USB e accesa. DiLand Kiosk legge il ribbon caricato e propone solo i prodotti effettivamente stampabili. Con più stampanti collegate ed accese instrada automaticamente ogni formato.

#### *Creare il profilo:*

profili di output - nuovo – Fuji AK-400 - OK

Una volta creato il profilo di output, non è necessario modificare nulla.

#### *Opzioni:*

Qualità di stampa: 300x300 dpi è la risoluzione consigliata.

Stampa separatore ordini: se SI stampa foglio con i dati riassuntivi alla fine di ogni ordine.

Stampe minime per separatore di ordini: numero minimo di stampe per ottenere il separatore.

Fai il controllo sulle stampe rimanenti:

-SÌ: per impedire ordini superiori al ribbon disponibile sulla stampante.

-NO: se il ribbon si esaurisce, le stampe riprenderanno automaticamente dopo la sua sostituzione.

Sotto scorta: con più stampanti identiche, se si raggiunge questo valore verrà prima utilizzato il ribbon della stampante con meno copie a disposizione.

Consenti lo split degli ordini su più stampanti: Si per smistare lo stesso ordine su più stampanti identiche.

Profilo colore personalizzato: modificabile, visualizza il profilo colore utilizzato per stampante.

Stampa in High Density quando possibile: SÌ, migliora la qualità di stampa, ma rallenta la stampante. È disponibile dipendentemente dalla stampante e dalla carta caricata *(per esempio su DS820 con carta PP)*.

Canali: sono già creati. Non è necessario apportare alcuna modifica.

Modifica: consente alcuni particolari settaggi del formato selezionato.

Stampante da utilizzare: seleziona le stampanti da abilitare per questo formato. Da utilizzare per evitare gli automatismi di DiLand Kiosk.

Cornice orizzontale - cornice verticale inserire eventuali file .png con cornice o logo da utilizzare con Modalità di utilizzo - Evento - usa cornici predefinite: SÌ

Genera: genera eventuali canali non presenti in installazioni datate.

Eventuali opzioni aggiuntive: Aggiorna i canali DNP: seleziona il profilo di output DNP→ modifica→ Canali → genera → chiudi → OK

Regolazione colore per stampante: regola il colore in uscita di ogni prodotto per specifica stampante/superficie.

### <span id="page-9-0"></span>Mitsubishi, Mitsubishi CP-M1, Mitsubishi CP-W5000DW

Per stampanti Mitsubishi CP-W5000DW, CP-M1, K60, D70, D80, D90, D707 senza l'installazione dei driver. Devono essere collegate al computer con DiLand Studio tramite cavo USB.

#### *Creare il profilo*

Profili di output - nuovo - Mitsubishi o Mitsubishi CP-M1 - OK

#### *Opzioni*

Stampa separatore ordini: se SÌstampa foglio con i dati riassuntivi alla fine di ogni ordine.

Stampe minime per separatore di ordini: numero minimo di stampe per ottenere il separatore

Consenti lo split degli ordini su più stampanti: Si per smistare lo stesso ordine di stampa su più stampanti identiche

Controllo del formato carta:

-Abilita solo i formati disponibili: saranno selezionabili solo i formati corrispondenti alla carta caricata sulla stampante.

-Abilita tutti i formati (stampa differita): sono selezionabili tutti i formati. Gli ordini con formati non immediatamente disponibili rimangono in stand by. Necessiteranno di conferma manuale da Gestione ordini

Stampa i formati non in banda.

-Disabilitata: stampa solo i formati ordinati nella banda di carta caricata sulla stampante. Gli altri formati rimangono in stand-by

-Con doppio bordo: i formati ordinati con altezza minore rispetto alla carta caricata, verranno stampati subito, con 2 bande bianche.

-Con singolo bordo: *non disponibile.*

Regolazione colore per stampante: regola il colore in uscita di ogni prodotto per specifica stampante/superficie.

### <span id="page-9-1"></span>Windows Printer

Crea un profilo analogo a quello che si ottiene tramite profili di output - registra stampanti, da preferire.

#### *Creare il profilo*

Stampante: selezionare la stampante tra quelle presenti nell'elenco. È necessario che la stampante funzioni attraverso Windows, per esempio deve fare la stampa di prova in Windows.

Canali: genera (confermare e basta).

#### *Opzioni*

Canali:

nuovo: *non utilizzare.*

modifica: non modificare le misure. Da utilizzare solo per consentire la scelta lucida o opaca durante l'ordine per le stampanti che hanno questa caratteristica.

Formato carta lucida / formato carta opaca: selezionare tutte le preferenze di stampa inerenti, confermare con stampa. Ripetere lo stesso procedimento per entrambi le finiture.

elimina: elimina il canale selezionato.

genera: allinea i canali con i formati presenti nel driver. Da utilizzare in caso di cancellazione errata di un canale o di modifica dei formati nel driver Windows.

### <span id="page-10-0"></span>DKS

Genera un ordine su cartella, che può essere acquisito dal software per minilab DKS.

#### *Creare il profilo*

Profili di output - nuovo - DKS - ok

Canali - Nuovo

Nome: scrivere il nome del canale.

PaperSize: selezionare la banda della carta.

Altezza in mm: scrivere l'altezza del formato.

Supporta carta lucida - Supporta carta opaca: SI per consentirne la scelta.

#### *Opzioni*

Trasferisci in laboratorio: NO.

Cartella di destinazione: cartella in cui vengono salvati gli ordini. È preferibile selezionare una cartella locale, che andrà poi condivisa da Windows, con i permessi di lettura e scrittura.

Applica correzione automatica Fuji: SÌ, verrà applicata in automatico la correzione colore dal software dei minilab.

Riduci le immagini - ingrandisci le immagini:

-SÌ: ridimensiona le immagini dipendentemente dal formato/risoluzione.

-NO: lascia le immagini nella loro risoluzione originale.

Back print prima riga - seconda riga: eventuali dati da scrivere sul retro della stampa. Utilizzare solo i parametri proposti. Abilita profilo ICC: abilita il profilo colore del DKS.

### <span id="page-10-1"></span>Fuji / C8

Genera un ordine su cartella, che può essere acquisito dal software per minilab Fuji C8.

### *Creare il profilo*

Profili di output - nuovo - Fuji/C8 - OK

Nome device: è il codice del minilab, per esempio può essere sRGBFMPC.

Canali - Nuovo:

Nome: scrivere il nome del canale.

Altezza minima - Larghezza minima: impostare in millimetri le dimensioni del canale. Se settato consenti lavorazioni variabili a SÌ, impostare anche le dimensioni massime del canale.

Canale stampa lucida - Canale stampa opaca: scrivere lo stesso codice del minilab relativo a quel canale.

#### *Opzioni*

Trasferisci in laboratorio: NO.

Cartella di destinazione: cartella in cui vengono salvati gli ordini. È preferibile selezionare una cartella locale, che andrà poi condivisa da Windows, con i permessi di lettura e scrittura.

Applica correzione automatica Fuji: SÌ, verrà applicata in automatico la correzione colore dal software dei minilab.

Riduci le immagini - ingrandisci le immagini:

-SÌ: ridimensiona le immagini dipendentemente dal formato/risoluzione.

-NO: lascia le immagini nella loro risoluzione originale.

Back print prima riga - seconda riga: eventuali dati da scrivere sul retro della stampa. Utilizzare solo i parametri proposti.

Numero massino di foto per ordine fisico: eventualmente inserire la quantità; se la quantità ordinata sarà maggiore, verrà suddivisa in più ordini (split).

### <span id="page-11-0"></span>Konica

Genera un ordine su cartella per l'acquisizione diretta dei minilab Konica.

### *Creare il profilo*

Profili di output - nuovo - Konica - ok

Canali – Nuovo:

Nome: scrivere il nome del canale.

Altezza minima - larghezza minima: impostare in millimetri le dimensioni del canale. Se settato consenti lavorazioni variabili a SÌ, impostare anche le dimensioni massime del canale.

Canale stampa lucida - Canale stampa opaca: scrivere lo stesso codice del minilab relativo a quel canale.

Orientamento: specificare l'orientamento in base al formato di carta utilizzato.

#### *Opzioni*

Trasferisci in laboratorio: NO.

Cartella di destinazione: cartella in cui vengono salvati gli ordini. È preferibile selezionare una cartella locale, che andrà poi condivisa da Windows, con i permessi di lettura e scrittura.

Riduci le immagini - ingrandisci le immagini:

- -SÌ: ridimensiona le immagini dipendentemente dal formato/risoluzione.
- -NO: lascia le immagini nella loro risoluzione originale.

Sulle immagini ritagliate.

-Applica sempre il ritaglio: salva le immagini sempre ritagliate come da formato di stampa scelto.

-Applica il ritaglio solo se modificato: lascia le immagini intere, a meno che siano state croppate dal cliente.

Sulle immagini non ritagliate (bordi bianchi).

-Prepara il file con i bordi bianchi: salva il file con 2 bordi bianchi se il cliente sceglie immagine intera per immagini non in proporzione al formato di stampa.

-Lascia le immagini intere: il file viene salvato senza bordi bianchi nel suo formato originale.

Back print prima riga - seconda riga: eventuali dati da scrivere sul retro della stampa. Utilizzare solo i parametri proposti.

### <span id="page-11-1"></span>**Noritsu**

Genera un ordine su cartella per l'acquisizione diretta dei minilab Noritsu.

### *Creare il profilo*

Nel minilab Noritsu generare il file ch\_data.csv, che contiene tutti i dati dei canali. Si ottiene esportando i canali e viene salvato dal minilab in una sua cartella contenuta in NoritsuKoki.

In DiLand Studio - Profili di output - nuovo - Noritsu - ok

Canali - Genera - selezionare il file ch\_data.csv precedentemente generato.

#### *Opzioni*

Trasferisci in laboratorio: NO.

Cartella di destinazione: cartella in cui vengono salvati gli ordini. È preferibile selezionare una cartella locale, che andrà poi condivisa da Windows, con i permessi di lettura e scrittura.

Stampa separatore ordini: se SÌstampa foglio con i dati riassuntivi alla fine di ogni ordine.

Stampe minime per separatore di ordini: numero minimo di stampe per ottenere il separatore.

Riduci le immagini - ingrandisci le immagini:

-SÌ: ridimensiona le immagini dipendentemente dal formato/risoluzione.

-NO: lascia le immagini nella loro risoluzione originale.

Sulle immagini ritagliate.

-Applica sempre il ritaglio: salva le immagini sempre ritagliate come da formato di stampa scelto.

-Applica il ritaglio solo se modificato: lascia le immagini intere, a meno che siano state croppate dal cliente.

Sulle immagini non ritagliate (bordi bianchi).

-Prepara il file con i bordi bianchi: salva il file con 2 bordi bianchi se il cliente sceglie immagine intera per immagini non in proporzione al formato di stampa.

-Lascia le immagini intere: il file viene salvato senza bordi bianchi nel suo formato originale.

Modello struttura cartelle: *non modificabile.*

Back print prima riga - seconda riga: eventuali dati da scrivere sul retro della stampa. Utilizzare solo i parametri proposti.

Numero massino di foto per ordine fisico: eventualmente inserire la quantità; se la quantità ordinata sarà maggiore, verrà suddivisa in più ordini (split).

Forza conversione in sRGB: SI, forza l'applicazione del profilo colore sRGB.

Canali:

Modifica: modificare i canali solo se prima si modificano nel minilab. Le misure devono coincidere a quelle impostate sul minilab.

Canale carta lucida, canale carta opaca, canale carta satinata: inserire il codice del canale presente sul minilab.

### <span id="page-12-0"></span>PDF

Genera un ordine su cartella, di 1 o più file rasterizzati PDF.

#### *Creare il profilo*

Profili di output - nuovo - PDF - OK

#### *Opzioni*

Trasferisci in laboratorio: NO.

Cartella di destinazione: cartella in cui vengono salvati gli ordini. È preferibile selezionare una cartella locale, che andrà poi condivisa da Windows, con i permessi di lettura e scrittura.

Crea un file per pagina: NO, verrà creato un unico file multipagina per ordine.

Copertina fotolibro su file separato: per prodotto *fotolibro* su output PDF

-SÌ: crea due ordini separati per copertina e per pagine del libro.

-NO: crea un ordine unico con copertina e pagine

### <span id="page-12-1"></span>SureLab OrderController

Genera un ordine su cartella per l'acquisizione diretta dal software SureLab Order Controller.

#### *Creare il profilo*

Nel software SureLab OrderController generare il file ch\_data.csv, che contiene tutti i dati dei canali.

In DiLand Kiosk - Profili di output - nuovo – SureLab OrderController - ok

Canali - Genera - selezionare il file ch\_data.csv precedentemente generato.

#### *Opzioni*

Trasferisci in laboratorio: NO.

Cartella di destinazione: cartella in cui vengono salvati gli ordini. È preferibile selezionare una cartella locale, che andrà poi condivisa da Windows, con i permessi di lettura e scrittura.

Stampa separatore ordini: se SÌstampa foglio con i dati riassuntivi alla fine di ogni ordine.

Stampe minime per separatore di ordini: numero minimo di stampe per ottenere il separatore.

Riduci le immagini - ingrandisci le immagini:

-SÌ: ridimensiona le immagini dipendentemente dal formato/risoluzione.

-NO: lascia le immagini nella loro risoluzione originale.

Sulle immagini ritagliate.

-Applica sempre il ritaglio: salva le immagini sempre ritagliate come da formato di stampa scelto.

-Applica il ritaglio solo se modificato: lascia le immagini intere, a meno che siano state croppate dal cliente.

Sulle immagini non ritagliate (bordi bianchi).

-Prepara il file con i bordi bianchi: salva il file con 2 bordi bianchi se il cliente sceglie immagine intera per immagini non in proporzione al formato di stampa.

-Lascia le immagini intere: il file viene salvato senza bordi bianchi nel suo formato originale.

Modello struttura cartelle: *non modificabile.*

Numero massino di foto per ordine fisico: eventualmente inserire la quantità; se la quantità ordinata sarà maggiore, verrà suddivisa in più ordini (split).

Forza conversione in sRGB: SI, forza l'applicazione del profilo colore sRGB.

Canali:

Modifica: modificare i canali solo se prima si modificano nel minilab. Le misure devono coincidere a quelle impostate sul minilab.

Canale carta lucida, canale carta opaca, canale carta satinata: inserire il codice del canale presente sul software SureLab OrderController.

### <span id="page-13-0"></span>Inviare a laboratorio industriale (Fotoevolution, Unicolor, Photorec...)

È necessario rivolgersi al proprio laboratorio per la relativa configurazione.

#### <span id="page-13-1"></span>prodotti (cosa stampare)

Per creare e configurare tutti i prodotti selezionabili durante l'ordine.

Nuovo: crea manualmente un nuovo prodotto.

Modifica / Duplica / Elimina: modifica / duplica / elimina il prodotto selezionato.

Genera: crea automatica dei prodotti. Seleziona il profilo di output, seleziona i canali, seleziona i prodotti, confermare.

#### *Parametri presenti in tutti i prodotti:*

Categoria: se automatica il software individua un raggruppamento in base ai parametri selezionati. Oppure selezionare la categoria preferita.

Modalità di visualizzazione del prezzo: scegliere il parametro preferito, se diverso da quello selezionato in Opzioni dell'ordine. Default: visualizza quello selezionato in Opzioni dell'ordine.

Codice Prodotto: identificativo univoco del prodotto.

Descrizione prezzo: visulizza una descrizione aggiuntiva, oltre al prezzo

Priorità in coda di stampa:

-Alta: l'ordine verrà stampato immediatamente bloccando le altre code di stampa.

-Conferma manuale: l'operatore sceglie se dare priorità alta o normale ad ogni singolo ordine.

Peso in grammi: non gestito (per il calcolo di eventuali spese di trasporto in DiLand web)

IVA: per il calcolo separato dell'iva.

Tipo di barcode: eventualmente selezionare lo standard utilizzato

Barcode: eventualmente inserire il barcode, solo se gestito come prezzo per quantità articolo.

Barcode: eventualmente inserire il barcode, stampa il prezzo per singolo articolo.

Codice EAN: codice prodotto come da template EAN sullo scontrino; altrimenti, è usato barcode del profilo di output. Stampa il prezzo totale.

#### <span id="page-13-2"></span>Box di scelta

configura il pulsante del prodotto, della cornice, del tema, della categoria.

Descrizione: didascalia che appare al posto del prezzo.

Visibile: NO nasconde il prodotto al cliente.

Data di inizio e fine: date per delimitare il periodo entro cui è visibile il pulsante, per esempio il periodo natalizio...

Colore di sfondo / del testo: colori del pulsante e del suo testo.

Font: carattere sul pulsante.

Icona: scegliere un'immagine di piccole dimensioni, che viene visualizzata senza ritagli, all'interno del pulsante.

Immagine di sfondo: scegliere un'immagine di piccole dimensioni che viene visualizzata come sfondo del pulsante.

Password: se presente, andrà inserita durante l'ordine per accedere alla selezione.

Lingue supportate: eventualmente scegliere le lingue specifiche supportate.

Url per informazioni aggiuntive: in DiLand Web, aggiunge un piccolo bottone con questo link

Codice univoco per url web diretto: aggiungi questo codice al url di DiLand Web per ottenere un link diretto al prodotto o alla categoria.

#### <span id="page-14-0"></span>Prezzi

Imposta i prezzi per scaglione, qui con la possibilità di ottenere in uno stesso ordine prezzi differenziati in base ad ogni scaglione. Tranne per quest'ultima possibilità, ogni parametro è collegato al menù Configura – Prezzi.

Con foto del cliente: listino per gli ordini di foto dalle varie sorgenti delle immagini.

Con foto di eventi: listino dei prodotti ordinabili dalla sola sorgente delle immagini cartella con le foto di eventi.

Attivo: Bianco (ON) rende il prodotto visibile ed esportabile.

Visibile: Bianco (ON) il prodotto è selezionabile durante l'ordine.

Dalla quantità: numero minimo di copie per scaglione di prezzo.

Prezzo unitario: prezzo per singolo prodotto.

Rispetto alla quantità precedente:

-Sostituisci: in un ordine, tutte la stampe dello stesso prodotto hanno lo stesso prezzo, relativo allo scaglione pertinente.

-Aggiungi: in un ordine le stampe dello stesso prodotto hanno prezzi differenziati in base a ogni scaglione/quantità

Prezzo fisso: prezzo fisso per prodotto. Nell'ordine con multi formato viene sempre sommato.

Apertura file: prezzo aggiuntivo per ordine. Nell'ordine con multi formato viene sommato solo quello maggiore.

#### <span id="page-14-1"></span>Cornici

Per comporre la fotografia con bordi, loghi, cornici… I bordi colorati semplici, anche in 2 colori, sono settabili automaticamente dal programma. Per cornici più complesse o loghi, va inserito il relativo file.

Il file che rappresenta la cornice da deve essere:

In formato .png con trasparenza nell'area dove dovrà venir posizionata la fotografia.

La fotografia si posizionerà automaticamente sotto al 100% dei pixel trasparenti presenti.

In proporzione al formato di stampa. Se il file .png non è corretto, non verrà visualizzato.

La trasparenza può contenere ombre e sfumature.

Attenzione che:

Nell'impaginazione la fotografia rimane parallela ai bordi della carta.

La fotografia viene automaticamente ridimensionata ed eventualmente ritagliata per coprire il 100% dei pixel trasparenti. Se il Crop proposto non è corretto, verificare la presenza di pixel trasparenti isolati e sui bordi.

La cornice, se non è in proporzione al formato di stampa, non viene visualizzata.

Nuova categoria: inserisce una categoria specifica (per esempio Calendari bambini , San Valentino…).

Nuovo:

bordo colorato: inserisce un bordo semplice o bicolore.

opzioni:

Misura bordo esterno: mm del bordo.

Colore bordo esterno: selezionare il colore desiderato.

Misura bordo interno: mm dell'eventuale secondo colore.

Colore bordo interno: selezionare il colore dell'eventuale secondo colore.

Nome, Descrizione, colore di sfondo, colore di sfondo personalizzato, colore del testo, font, Icona, immagine di

sfondo: sono parametri impostabili per la sola visualizzazione del pulsante di scelta, ripetuti nella casella box di scelta.

Cornice da file .png: inserisce una singola cornice, precedentemente creata come file .png.

opzioni:

Cornice: selezionare il file .png precedentemente creato.

Cornice di anteprima: file che viene mostrato come risultato finito durante l'ordine.

Immagine di esempio: selezionare una fotografia che verrà visualizzata come esempio della composizione.

Nome, Descrizione, colore di sfondo, colore di sfondo personalizzato, colore del testo, font, Icona, immagine di sfondo: sono parametri impostabili per la sola visualizzazione del pulsante di scelta, ripetuti nella casella box di scelta.

Elimina: elimina la cornice selezionata.

Nuova pagina - in su - in giù: selezionare per modificare l'ordine di visualizzazione delle cornici.

Taglia-Incolla: per spostare la cornice selezionata da una categoria all'altra.

Importa: importa tutte le immagini .png presenti in una cartella come cornici. Se ci sono sottocartelle, verranno create automaticamente delle categorie col nome delle sottocartelle.

<span id="page-15-0"></span>Temi

Sfondi per fotocomposizioni, con modulo aggiuntivo Creative.

Temi predefiniti: modificabili da qualsiasi prodotto, sono visibili e selezionabili da tutti i prodotti creativi.

Temi di questo prodotto: se presenti, escludono i temi predefiniti e sono applicati sul solo prodotto in cui vengono inseriti

Nuova categoria: facoltativo, per esempio Natale, Buon Compleanno… Compilare i vari campi per ottenere la visualizzazione preferita del pulsante.

Nuova categoria: inserire eventuale categoria (per esempio Bambini, Arredamento…)

Nuova pagina: premere per visualizzare, durante l'ordine, il tema nella pagina successiva

Nuovo: è il tema da inserire.

Nome: nome del tema (per esempio Astratto, Love, Floreale…)

Font: scegliere il carattere.

Dimensione bordo: inserire i mm del bordo che verrà applicato attorno alle foto.

Applica ombre sugli elementi: SÌ, applica un'ombra alle foto.

Sfondi: sfondi selezionabili per ciascun tema. Predefiniti o per questo tema.

Nuova categoria: inserire eventuale categoria (per esempio Bambini, Arredamento…)

Nuovo: inserisce lo sfondo

Nuova pagina: premere per visualizzare, durante l'ordine, il tema nella pagina successiva

Importa: selezionare la cartella in cui sono già presenti solo gli sfondi da caricare; se sono suddivisi in sottocartelle, il nome della cartella viene importato come categoria.

Nome: nome dello sfondo.

Immagine dello sfondo: scegliere l'immagine jpeg precedentemente preparata.

Colore dei testi: scegliere un colore che almeno sia visibile sullo sfondo.

Colore dei bordi: scegliere un colore almeno sia visibile sullo sfondo.

Grafiche:

Nuovo - File: scegliere l'immagine .psd precedentemente preparata. Costruisci il file .psd trasparente con i livelli come descritto qui sotto, in quest'ordine e con questi nomi

*Livelli di testo*

Sono livelli vuoti che suggeriscono di inserire del testo durante la creazione dell'ordine

--Nome del livello: Usertext*NN* 

*Dove NN* sono 2 cifre univoche che identificano i livelli

Può anche determinare colore, font, testo:

*UsertextNN\_color<colore>\_text<testo>\_font<font>*

Esempi*: Usertext10* oppure *Usertext10\_colorBlue\_textHappy Birthday*

*Livello di overlay e mask*

E' possibile avere 1 solo livello di overlay. Il livello viene posto sopra a tutto e può coprire le foto per creare cornici ed effetti. La trasparenza è determinante per mostrare o coprire le foto e /o lo sfondo e si ottiene modificando l'opacità per esempio delle aree destinate alle foto.

--Nome del livello: Overlay Nominare il livello Overlay permette la sostituzione dello sfondo durante l'ordine --Nome del livello: Mask Nominare il livello Mask obbliga la scelta di uno sfondo tra quelli inseriti nel software DiLand. *Livelli per le foto (OBBLIGATORIO)* Il file .psd deve contenere un livello per ogni foto; è l'area che definisce forma e posizione della foto. L'area destinata alla foto deve essere riempita con nero 60% (grigio) in un fondo trasparente. --Nome del livello: Userphoto*NN* dove *NN* sono due cifre univoche che identificano i livelli DiLand adatta le foto, con ritaglio rettangolare, riempiendo l'area grigia creata in questi livelli. Esempio Userphoto10, Userfoto 11 ecc. I nomi dei livelli possono contenere alcune parole chiavi per particolari effetti, non soddisfatti dal livello base: --Nome del livello: Userphoto*NN\_Mask* Aggiungere keyword *Mask* per aree non rettangolari, per es. cerchi, cuori... *--*Nome del livello: *UserphotoNN\_XXX*deg Aggiungere keyword *XXXdeg* per cambiare la rotazione della foto La foto ruoterà di *XXX* gradi in senso orario, dove *XXX* è un numero positivo da 000 a 359 *Esempi: Userphoto10\_030deg restituisce una foto ruotata di 30 gradi in senso orario Userphoto10\_330deg restituisce una foto ruotata di 330 gradi in senso orario Livello per lo sfondo* Nome del livello: *Background*  Livello con lo sfondo.

### <span id="page-16-0"></span>Stampa

Genera una stampa normale con le misure del relativo canale di stampa.

#### *Creare il prodotto:*

Configura - Prodotti - Nuovo - Stampa.

Nome: libero inserimento. Se visibili più lingue, inserire sempre su valore predefinito. *Dato obbligatorio.*

Canale predefinito: selezionare il canale di stampa

#### *Opzioni*

Tipo di carta: è impostabile la finitura specifica della carta, da scegliere tra quelle proposte.

Visibile: NO nasconde il prodotto.

Ritaglia le foto per default: SÌ ritaglia le foto in base al formato di stampa. NO: stampa con 2 bordi bianchi per immagini non in proporzione al formato di stampa.

Numero minimo / numero massimo di foto: inserire eventuali limiti dell'ordine.

Includi sempre stampa indice: SÌ fa la stampa indice in base ai relativi parametri. (Configura - Stampa indice).

Includi sempre archiviazione su USB: alla fine dell'ordine, oltre alla stampa, salva l'ordine su chiavetta USB per il cliente.

Cornice orizzontale / cornice verticale: per una fotocomposizione automatica di tutte le stampe. Inserire le 2 cornici in formato .png in proporzione al formato.

Margini: inserire eventuali margini di stampa.

Categoria: se automatica il software individua un raggruppamento in base ai parametri selezionati. Oppure selezionare la categoria preferita.

Modalità di visualizzazione del prezzo: scegliere il parametro preferito, se diverso da quello selezionato in Opzioni dell'ordine. Default: visualizza tutti gli scaglioni.

Codice Prodotto: identificativo univoco del prodotto.

Priorità in coda di stampa:

-Alta: l'ordine verrà stampato immediatamente bloccando le altre code di stampa.

-Conferma manuale: l'operatore sceglie se dare priorità alta o normale ad ogni singolo ordine.

Peso in grammi: per il calcolo di eventuali spese di trasporto in DiLand web.

IVA: per il calcolo separato dell'iva.

Tipo di barcode: eventualmente selezionare.

Barcode: eventualmente inserire il barcode, solo se gestito come prezzo per quantità articolo.

### <span id="page-17-0"></span>Stampa multipla

Stampa più foto in un canale diviso in righe e colonne regolari. Non vengono distinte foto orizzontali o verticali, cioè, se presenti foto con orientamento diverso, questo viene mantenuto. Si utilizza, per esempio, per stampare 4 10x15 all'interno di un 20x30.

#### *Creare il prodotto:*

Nome: libero inserimento. Se visibili più lingue, inserire sempre su valore predefinito. *Dato obbligatorio.*

Canale predefinito: selezionare il canale di stampa. *Dato obbligatorio.*

Orientamento: Orizzontale - Verticale: scegliere l'orientamento del foglio.

Righe - Colonne: specificare di quante righe e colonne sarà composta la stampa. La dimensione del fotogramma viene ricampionata automaticamente.

#### *Opzioni:*

Tipo di carta: è impostabile la finitura specifica della carta.

Visibile: NO nasconde il prodotto.

Vedi anteprima: SÌ per l'anteprima a video. Potrebbe rallentare la visualizzazione.

Ritaglia le foto per default: NO stampa 2 bordini sui fotogrammi non in proporzione alle celle; SI riempie le celle.

Spaziatura orizzontale - verticale: eventuale spazio tra i fotogrammi.

Colore di sfondo: scegliere se diverso dal bianco.

Margini: inserire eventuali margini di stampa.

### <span id="page-17-1"></span>Provino

Stampa provini, foto con data, foto con watermark…

#### *Creare il prodotto*

Nome: libero inserimento. Se visibili più lingue, inserire sempre su valore predefinito. *Dato obbligatorio.*

Canale predefinito: selezionare il canale di stampa, dato obbligatorio.

Righe - Colonne: specificare in quante righe e colonne verranno stampati i provini.

#### *Opzioni*

Tipo di carta: è impostabile la finitura specifica della carta.

Visibile: NO nasconde il prodotto.

Orientamento: Orizzontale - Verticale: scegliere l'orientamento del foglio.

Mantieni orientamento della foto: NO, orizzontali e verticali avranno diversa rotazione.

Vedi anteprima: SÌ per l'anteprima a video. Potrebbe rallentare la visualizzazione.

Watermark: immagine o logo che verrà applicato sopra ogni provino in trasparenza.

Ritaglia le foto per default: NO lascia 2 eventuali bordini bianchi ai lati del fotogramma non in proporzione (FILL).

Spaziatura orizzontale - verticale: spazio bianco tra i fotogrammi.

Intestazione: di default Ordine N. …. Modificabile o eliminabile. È possibile scegliere il font: font.

Piè di pagina: di default pag…. di …. Modificabile o eliminabile. È possibile scegliere il font: font.

Didascalia del fotogramma: di default nome del file. Modificabile o eliminabile. È possibile scegliere il font: font.

Margini: inserire eventuali margini di stampa.

Categoria: se automatica il software individua un raggruppamento in base ai parametri selezionati. Oppure selezionare la categoria preferita.

Modalità di visualizzazione del prezzo: scegliere il parametro preferito, se diverso da quello selezionato in Opzioni dell'ordine. Default: visualizza tutti gli scaglioni.

Codice Prodotto: identificativo univoco del prodotto.

#### Priorità in coda di stampa:

-Alta: l'ordine verrà stampato immediatamente bloccando le altre code di stampa.

-Conferma manuale: l'operatore sceglie se dare priorità alta o normale ad ogni singolo ordine.

Peso in grammi: per il calcolo di eventuali spese di trasporto in DiLand web.

IVA: per il calcolo separato dell'iva.

Tipo di barcode: eventualmente selezionare.

Barcode: eventualmente inserire il barcode, solo se gestito come prezzo per quantità articolo.

### <span id="page-18-0"></span>Collage su righe e colonne

Stampa le foto in una griglia regolare. Foto orizzontali e verticali seguono lo stesso orientamento.

#### *Creare il prodotto*

Nome: libero inserimento. Se visibili più lingue, inserire sempre su valore predefinito. *Dato obbligatorio.*

Canale: selezionare il canale di stampa. *Dato obbligatorio.*

Orientamento: Orizzontale - Verticale: scegliere l'orientamento del foglio.

Righe - Colonne: specificare di quante righe e colonne sarà composta la griglia.

#### *Opzioni*

Tipo di carta: è impostabile la finitura specifica della carta.

Visibile: NO nasconde il prodotto

Ripetizioni:

Margini: inserire eventuali margini di stampa

Categoria: se automatica il software individua un raggruppamento in base ai parametri selezionati. Oppure selezionare la categoria preferita.

Modalità di visualizzazione del prezzo: scegliere il parametro preferito, se diverso da quello selezionato in Opzioni dell'ordine. Default: visualizza tutti gli scaglioni.

Codice Prodotto: identificativo univoco del prodotto.

Priorità in coda di stampa:

-Alta: l'ordine verrà stampato immediatamente bloccando le altre code di stampa.

-Conferma manuale: l'operatore sceglie se dare priorità alta o normale ad ogni singolo ordine.

Peso in grammi: per il calcolo di eventuali spese di trasporto in DiLand web.

IVA: per il calcolo separato dell'iva.

Tipo di barcode: eventualmente selezionare.

Barcode: eventualmente inserire il barcode, solo se gestito come prezzo per quantità articolo.

### <span id="page-18-1"></span>Stampa ridotta su formato

Stampa formati più piccoli del canale scelto, lasciando eventuali bordi bianchi.

#### *Creare il prodotto*

Nome: libero inserimento. Se visibili più lingue, inserire sempre su valore predefinito. *Dato obbligatorio.*

Canale: selezionare il canale di stampa. *Dato obbligatorio.*

Larghezza - Altezza: dimensioni in mm dell'area di stampa.

Orientamento: Orizzontale - Verticale: scegliere l'orientamento del foglio.

#### *Opzioni*

Tipo di carta: è impostabile la finitura specifica della carta.

Visibile: NO nasconde il prodotto.

Posizione verticale - Posizione orizzontale sposta l'area di stampa sul foglio

Margini: inserire eventuali margini di stampa.

Categoria: se automatica il software individua un raggruppamento in base ai parametri selezionati. Oppure selezionare la categoria preferita.

Modalità di visualizzazione del prezzo: scegliere il parametro preferito, se diverso da quello selezionato in Opzioni dell'ordine. Default: visualizza tutti gli scaglioni.

Codice Prodotto: identificativo univoco del prodotto.

Priorità in coda di stampa:

-Alta: l'ordine verrà stampato immediatamente bloccando le altre code di stampa.

-Conferma manuale: l'operatore sceglie se dare priorità alta o normale ad ogni singolo ordine.

Peso in grammi: per il calcolo di eventuali spese di trasporto in DiLand web.

IVA: per il calcolo separato dell'iva.

Tipo di barcode: eventualmente selezionare.

Barcode: eventualmente inserire il barcode, solo se gestito come prezzo per quantità articolo.

### <span id="page-19-0"></span>Fototessera internazionale

Fototessere già impostate con i dati biometrici di molti paesi, Italia compresa. Ordini solo con modulo aggiuntivo Creative.

#### *Creare il prodotto*

Nome: libero inserimento. Se visibili più lingue, inserire sempre su valore predefinito. *Dato obbligatorio.*

Canale predefinito: selezionare il canale di stampa. *Dato obbligatorio.*

#### *Opzioni*

Tipo di carta: è impostabile la finitura specifica della carta.

Visibile: NO nasconde il prodotto.

Orientamento Orizzontale - Verticale. Scegliere in base alla preferenza di stampa.

Righe - Colonne: impostazioni della griglia delle fototessere.

Ritaglia le foto per default: Sì ritaglia le foto in base al formato impostato. NO: stampa con 2 bordi bianchi per immagini non in proporzione al formato impostato.

Spaziatura orizzontale - spaziatura verticale: spazio bianco tra le fototessere in mm.

Includi ritratto: se SÌ genera un ritratto sul al 50% dell'area stampabile.

Stampa crocini di ritaglio: SÌ, stampa i crocini per facilitare il ritaglio.

Logo: selezionare il file immagine che verrà stampato a margine del foglio.

Applica ritaglio automatico: propone automaticamente il crop adatto.

Stampa informazioni fototessera: stampa data dell'ordine.

Margini: inserire eventuali margini di stampa.

Categoria: se automatica il software individua un raggruppamento in base ai parametri selezionati. Oppure selezionare la categoria preferita.

Modalità di visualizzazione del prezzo: scegliere il parametro preferito, se diverso da quello selezionato in Opzioni dell'ordine. Default: visualizza tutti gli scaglioni.

Codice Prodotto: identificativo univoco del prodotto.

#### Priorità in coda di stampa:

-Alta: l'ordine verrà stampato immediatamente bloccando le altre code di stampa.

-Conferma manuale: l'operatore sceglie se dare priorità alta o normale ad ogni singolo ordine.

Peso in grammi: per il calcolo di eventuali spese di trasporto in DiLand web.

IVA: per il calcolo separato dell'iva.

Tipo di barcode: eventualmente selezionare.

Barcode: eventualmente inserire il barcode, solo se gestito come prezzo per quantità articolo.

### <span id="page-20-0"></span>Fototessera

Fototessere personalizzate.

#### *Creare il prodotto*

Nome: libero inserimento. Se visibili più lingue, inserire sempre su valore predefinito. Dato obbligatorio.

Canale predefinito: selezionare il canale di stampa, dato obbligatorio.

### *Opzioni*

Tipo di carta: è impostabile la finitura specifica della carta.

Visibile: NO nasconde il prodotto.

Orientamento Orizzontale - Verticale: scegliere in base alle preferenze di stampa..

Righe - Colonne: specificare in quante righe e colonne verranno stampate le fototessere. Per esempio: 2 righe 2 colonne fanno 4 fototessere, 2 sopra 2 sotto.

Altezza - Larghezza in mm: dimensioni della fototessera, modificabili.

Ritaglia le foto per default: SÌ ritaglia le foto in base al formato impostato. NO: lascia l'immagine intera e stampa con 2 bordi bianchi se l'immagine non è in proporzione al formato impostato.

Spaziatura orizzontale - spaziatura verticale: spazio bianco tra le fototessere, in mm.

Includi ritratto: se SÌ genera un ritratto sul al 50% dell'area stampabile.

Stampa crocini di ritaglio: SÌ, stampa i crocini per facilitare il ritaglio.

Logo: selezionare il file immagine che viene stampato a margine del foglio.

Applica ritaglio automatico: crop automatico proposto, se impostati i dati biometrici.

Stampa informazioni fototessera: stampa data dell'ordine.

Consenti foto diverse per pagina: SI, stampa fotogrammi diversi invece che tutti uguali.

Margini: inserire eventuali margini di stampa.

Categoria: se automatica il software individua un raggruppamento in base ai parametri selezionati. Oppure selezionare la categoria preferita.

Modalità di visualizzazione del prezzo: scegliere il parametro preferito, se diverso da quello selezionato in Opzioni dell'ordine. Default: visualizza tutti gli scaglioni.

Codice Prodotto: identificativo univoco del prodotto.

Priorità in coda di stampa:

-Alta: l'ordine verrà stampato immediatamente bloccando le altre code di stampa.

-Conferma manuale: l'operatore sceglie se dare priorità alta o normale ad ogni singolo ordine.

Peso in grammi: per il calcolo di eventuali spese di trasporto in DiLand web

IVA: per il calcolo separato dell'iva.

Tipo di barcode: eventualmente selezionare.

Barcode: eventualmente inserire il barcode, solo se gestito come prezzo per quantità articolo.

Carica da modello: eventuale scelta di modello di fototessera preimpostato, con i dati biometrici già inseriti.

Dati biometrici: inserimento manuale dei dati biometrici, per visualizzare a monitori gli aiuti per la centratura.

### <span id="page-20-1"></span>Photo Package

Identico al prodotto fototessera. Ha una categoria automatica dedicata.

### *Creare il prodotto*

Nome: libero inserimento. Se visibili più lingue, inserire sempre su valore predefinito. *Dato obbligatorio.*

Canale predefinito: selezionare il canale di stampa. *Dato obbligatorio*.

Consenti foto diverse per pagina: Sì consigliato, stampa fotogrammi diversi invece che tutti uguali.

### *Opzioni*

Vedi prodotto fototessera

### <span id="page-21-0"></span>Canvas

Visualizza l'anteprima in 3D nei Kiosk di tele in pannelli singoli o multipli. Non prepara multi-file se configurati pannelli multipli.

#### *Crea il prodotto*

Nome: libero inserimento. Se visibili più lingue, inserire sempre su valore predefinito. *Dato obbligatorio.*

Canale: selezionare il relativo canale, che deve corrispondere alla misura totale della tela tagliata, cioè telaio + costa + risvolto + eventuale parte bianca non stampata

Dimensioni costa: altezza della costa in mm, cioè altezza in mm del telaio

#### *Opzioni*

Righe - Colonne: impostare il numero di colonne e righe, per la sola visualizzazione dell'anteprima del pannello singolo o multiplo.

Dimensione area bianca avvolta nella parte posteriore in mm: eventuali mm non stampati sul bordo esterno.

Dimensione immagine avvolta nella parte posteriore in mm: eventuali mmdi immagine che rimarrà sotto al telaio.

Stampa il bordo bianco: SÌ, stampa in bianco l'area bianca dedicata alla costa o al risvolto.

Modalità di design: semplice = 1 foto per canvas; Creativo = composizione di 1 o più foto su uno sfondo, solo con modulo aggiuntivo Creative.

Categoria: se automatica il software individua un raggruppamento in base ai parametri selezionati. Oppure selezionare la categoria preferita.

Modalità di visualizzazione del prezzo: scegliere il parametro preferito, se diverso da quello selezionato in Opzioni dell'ordine. Default: visualizza tutti gli scaglioni.

Codice Prodotto: identificativo univoco del prodotto.

Priorità in coda di stampa:

-Alta: l'ordine verrà stampato immediatamente bloccando le altre code di stampa.

-Conferma manuale: l'operatore sceglie se dare priorità alta o normale ad ogni singolo ordine.

Peso in grammi: per il calcolo di eventuali spese di trasporto in DiLand web.

IVA: per il calcolo separato dell'iva.

Tipo di barcode: eventualmente selezionare.

Barcode: eventualmente inserire il barcode, solo se gestito come prezzo per quantità articolo.

### <span id="page-21-1"></span>Gadget

Crea un ordine di stampa una singola foto o di una fotocomposizione. È possibile visualizzare il risultato di stampa in 2D nei kiosk o con modulo aggiuntivo Creative.

#### *Crea il prodotto*

Nome: libero inserimento. Se visibili più lingue, inserire sempre su valore predefinito. *Dato obbligatorio.*

Canale: selezionare il canale di stampa. *Dato obbligatorio.*

#### *Opzioni*

Modalità di design: semplice = 1 foto per gadget; Creativo = 1 o più foto su uno sfondo, con modulo aggiuntivo Creative.

Immagine di anteprima: File .png nella stessa proporzione del canale. Può venir inserito nel relativo colore, attraverso l'apposito pulsante per la gestione della variante colori.

Maschera dell'immagine dell'anteprima: File .png nella stessa dimensione dell'immagine di anteprima. Deve essere tutto trasparente, tranne la parte in cui viene posizionata la foto, che deve essere nera.

Immagine di overlay: File .png per la visualizzazione di eventuali particolari da visualizzare sopra la foto, quali ombre, fori, obiettivi nelle cover… Deve essere nella stessa dimensione dell'immagine di anteprima.

Cornice di stampa: file .png che deve essere identico, risoluzione e dimensione, al relativo canale. Se presente viene stampato sulla foto, per facilitarne il taglio o la piega. La foto si posiziona automaticamente sotto al 100% dei pixel trasparenti presenti.

Nell'anteprima mostra l'immagine della maschera: se Sì la maschera dell'immagine nell'anteprima è utilizzata come canale alfa e la foto viene mostrata dentro a quello spazio.

Orientamento: orizzontale, verticale o libero.

Taglie e colori: sezione per differenziare taglie e colori.

Categoria: inserisce una categoria, per esempio T-Shirt bambini , T-Shirt donna … nella quale possono essere trascinate o copia - incolla le taglie presenti nella lista.

Nuovo: inserisce una singola taglia / colore.

Codice: identificativo della taglia / colore.

Nome: nome visualizzato / colore.

Anteprima: File .png nella stessa proporzione del canale, per la visualizzazione 2d durante l'ordine.

Descrizione: descrizione aggiuntiva visualizzabile nel pulsante di scelta della taglia.

Elimina: elimina la taglia selezionata.

Nuova pagina - in su - in giù: selezionare per modificare l'ordine di visualizzazione delle taglie.

Taglia-Incolla: per spostare taglia / colore selezionate da una categoria all'altra.

### <span id="page-22-0"></span>Gadget Multipagina (con anteprima)

Crea un ordine di stampa. È possibile visualizzare il risultato di stampa in 2D in DiLand Kiosk.

#### *Crea il prodotto*

Nome: libero inserimento. Se visibili più lingue, inserire sempre su valore predefinito. *Dato obbligatorio.*

Canale: selezionare il canale di stampa. *Dato obbligatorio.*

#### *Opzioni*

Modalità di design: semplice = 1 foto per gadget; Creativo = 1 o più foto su uno sfondo, con modulo aggiuntivo Creative.

Nymero di pagine: numero di pagine dell'ordine di stampa

Orientamento: orizzontale, verticale o libero.

Anteprime: impostazioni per la visualizzazione a monitor e per l'eventuale cornice di stampa.

Nuovo: inserisce una pagina.

Pagina: numero della pagina.

Immagine di anteprima: File .png con il gadget completo.

Maschera dell'immagine dell'anteprima: File .png nella stessa dimensione dell'immagine di anteprima. Deve essere tutto trasparente, tranne la parte in cui viene posizionata la foto, che deve essere nero 100%.

Immagine di overlay: File .png per la visualizzazione di eventuali particolari da visualizzare sopra la foto, quali ombre, piege… Deve essere nella stessa dimensione dell'immagine di anteprima.

Cornice di stampa: file .png che deve essere identico, risoluzione e dimensione, al relativo canale. Se presente viene stampato sulla foto, per facilitarne il taglio o la piega. La foto si posiziona automaticamente sotto al 100% dei pixel trasparenti presenti.

Nell'anteprima mostra l'immagine della maschera: se Sì la maschera dell'immagine nell'anteprima è utilizzata come canale alfa e la foto viene mostrata dentro a quello spazio.

Elimina: elimina la pagina selezionata.

Modifica: modifica la pagina selezionata.

### <span id="page-22-1"></span>Cornici multipagina

Crea ordini multipagina di stampe con cornice. Si utilizza. Per esempio, per calendari multipagina.

#### *Crea il prodotto*

Nome: libero inserimento. Se visibili più lingue, inserire sempre su valore predefinito. *Dato obbligatorio.*

Canale: selezionare il canale di stampa. *Dato obbligatorio.*

Numero di pagine: numero di pagine che verranno stampate, massimo 13.

Temi: per inserire i file delle cornici .png precedentemente creati.

Nuovo:

Nome: Nome visualizzato sul pulsante di scelta. Per esempio calendario bambina.

1-x: sono le pagine. Per ogni numero di pagina inserire la relativa cornice.

#### *Opzioni*

Tipo di carta: è impostabile la finitura specifica della carta.

Visibile: NO nasconde il prodotto.

#### Temi:

Categoria: inserisce una categoria specifica per questo prodotto (per esempio Calendari per bambini, Calendari per cucina …) All'interno della categoria devono venir creati o copiati i relativi temi.

Nuovo: inserisce un tema. È possibile inserire più temi. Per esempio calendario bambina , calendario bambino

Nome: Nome visualizzato sul pulsante di scelta.

1-x: sono le pagine. Per ogni numero inserire la relativa cornice.

Elimina: elimina i temi selezionati.

Nuova pagina - in su - in giù: selezionare per modificare l'ordine di visualizzazione dei temi.

Taglia-Incolla: per spostare la cornice selezionata da una categoria all'altra.

### <span id="page-23-0"></span>Biglietto Semplice (con licenza Creative)

Genera ordine di stampa di una o più fotocomposizioni.

#### *Crea il prodotto*

Nome: libero inserimento. Se visibili più lingue, inserire sempre su valore predefinito. *Dato obbligatorio.*

Canale: selezionare il canale di stampa. Dato obbligatorio.

Orientamento: selezionare orizzontale o verticale.

#### *Opzioni*

Tipo di carta: è impostabile la finitura specifica della carta.

Visibile: NO nasconde il prodotto.

Quantità minima: quantità minima per ordine (per esempio 3 per ottenere 3 stampe 20x10 in un 20x30).

Incremento: incremento fisso per ordine. Valore consigliato 1. Esempio: per stampare sempre tutto il canale 20x30 con 3 fotocomposizioni 20x10, impostare l'incremento a 3.

Inquadratura delle foto: adatta le foto al layout: le foto vengono ritagliate in belle composizioni grafiche; adatta il layout alle foto: le foto rimangono intere.

Margini: inserire eventuali margini di stampa.

Categoria: se automatica il software individua un raggruppamento in base ai parametri selezionati. Oppure selezionare la categoria preferita.

Modalità di visualizzazione del prezzo: scegliere il parametro preferito, se diverso da quello selezionato in Opzioni dell'ordine. Default: visualizza tutti gli scaglioni.

Codice Prodotto: identificativo univoco del prodotto.

Priorità in coda di stampa:

-Alta: l'ordine verrà stampato immediatamente bloccando le altre code di stampa.

-Conferma manuale: l'operatore sceglie se dare priorità alta o normale ad ogni singolo ordine.

Peso in grammi: per il calcolo di eventuali spese di trasporto in DiLand web.

IVA: per il calcolo separato dell'iva.

Tipo di barcode: eventualmente selezionare.

Barcode: eventualmente inserire il barcode, solo se gestito come prezzo per quantità articolo.

### <span id="page-23-1"></span>Biglietto Fronte/retro (con licenza Creative)

Come biglietto semplice ma genera sempre pagine pari per permettere la stampa fronte retro.

### <span id="page-23-2"></span>Biglietto a due ante (con licenza Creative)

Come biglietto semplice ma con layout ottimizzato per generare il classico biglietto pieghevole. genera sempre pagine pari per permettere la stampa fronte retro.

### <span id="page-24-0"></span>Calendario (con licenza Creative)

Per creare calendari permanenti, con layout già impostati.

#### *Crea il prodotto*

Nome: libero inserimento. Se visibili più lingue, inserire sempre su valore predefinito. *Dato obbligatorio.*

Canale: selezionare il canale di stampa. *Dato obbligatorio.*

Mesi per pagina: scegliere tra quelli proposti.

Orientamento: selezionare orizzontale o verticale.

#### *Opzioni*

Tipo di carta: è impostabile la finitura specifica della carta.

Visibile: NO nasconde il prodotto.

Numero di pagine: inserire per calendari con durata diversa da 1 anno.

Includi copertina: SÌ, aggiunge una pagina.

Dimensione spirale: per composizione opportuna, lascia questo spazio solo con lo sfondo.

Margini: inserire eventuali margini di stampa.

Lingue supportate / Festività del calendario: selezionare per limitare la scelta, che di default è completa.

Inquadratura delle foto:

-Adatta le foto al layout: le foto vengono ritagliate in belle composizioni grafiche.

-Adatta il layout alle foto: le foto rimangono intere.

Categoria: se automatica il software individua un raggruppamento in base ai parametri selezionati. Oppure selezionare la categoria preferita.

Modalità di visualizzazione del prezzo: scegliere il parametro preferito, se diverso da quello selezionato in Opzioni dell'ordine. Default: visualizza tutti gli scaglioni.

Codice Prodotto: identificativo univoco del prodotto.

Priorità in coda di stampa:

-Alta: l'ordine verrà stampato immediatamente bloccando le altre code di stampa.

-Conferma manuale: l'operatore sceglie se dare priorità alta o normale ad ogni singolo ordine.

Peso in grammi: per il calcolo di eventuali spese di trasporto in DiLand web.

IVA: per il calcolo separato dell'iva.

Tipo di barcode: eventualmente selezionare.

Barcode: eventualmente inserire il barcode, solo se gestito come prezzo per quantità articolo.

### <span id="page-24-1"></span>Calendario con file PSD (con licenza Creative)

Per creare calendari annuali permanenti, con layout determinato da file .psd.

#### *Crea il prodotto*

Nome: libero inserimento. Se visibili più lingue, inserire sempre su valore predefinito. *Dato obbligatorio.*

Canale: selezionare il canale di stampa. *Dato obbligatorio.*

Grafiche:

Nuovo - File: scegliere l'immagine .psd precedentemente preparata. Costruisci il file .psd con i livelli come descritto qui sotto, in quest'ordine e con questi nomi.

UsermonthNN:

Sono i livelli destinati ai mesi. Ogni spazio UsermonthNN deve essere quadrato. Riempire i livelli con grigio al 60%. NN è un numero progressivo, da 10 a 21, che determina l'ordine di composizione del datario, dove Usermonth10 è lo spazio destinato al primo mese scelto in fase d'ordine (tradizionalmente è Gennaio. Se aggiunto al nome del livello \_styleBlack il colore del testo è nero; se aggiunto \_styleWite il colore del testo è bianco.

Overlay:

Creare solo 1 livello Overlay; non è possibile avere più livelli di Overlay.

Overlay è la cornice completa. Lo spazio destinato alle foto deve essere trasparente. Deve coprire completamente la pagina del file PSD. UserphotoNN: Permette di inserire la foto durante l'ordine. È possibile avere più livelli Userphoto*NN.* DiLand adatta le foto, eventualmente con ritaglio, per riempire gli spazi creati in questi livelli. Riempire i livelli con grigio al 60%. NN ogni livello deve essere nominato Userphoto seguito da 2 cifre diverse per ogni livello, per esempio Userphoto10, Userfoto 11 ecc. Background: Deve essere bianco.

### <span id="page-25-0"></span>Calendario a doppia pagina (con licenza Creative)

Come Calendario ma genera pagine separate per datario e per fotocomposizione.

Numero minimo di pagine in produzione: se necessario, genera pagine vuote

### <span id="page-25-1"></span>Collage

Genera ordine di stampa di 1 fotocomposizione.

#### *Crea il prodotto*

Nome: libero inserimento. Se visibili più lingue, inserire sempre su valore predefinito. Dato obbligatorio.

Canale: selezionare il canale di stampa, dato obbligatorio.

Orientamento: selezionare orizzontale o verticale.

#### *Opzioni*

Tipo di carta: è impostabile la finitura specifica della carta.

Visibile: NO nasconde il prodotto.

Numero minimo di foto - Numero massimo di foto: quantità minima e massima per stampa.

Inquadratura delle foto: adatta le foto al layout: le foto vengono ritagliate in belle composizioni grafiche; adatta il layout alle foto: le foto rimangono intere.

Margini: inserire eventuali margini di stampa.

Categoria: se automatica il software individua un raggruppamento in base ai parametri selezionati. Oppure selezionare la categoria preferita.

Modalità di visualizzazione del prezzo: scegliere il parametro preferito, se diverso da quello selezionato in Opzioni dell'ordine.

Default: visualizza tutti gli scaglioni.

Codice Prodotto: identificativo univoco del prodotto.

Priorità in coda di stampa:

-Alta: l'ordine verrà stampato immediatamente bloccando le altre code di stampa.

-Conferma manuale: l'operatore sceglie se dare priorità alta o normale ad ogni singolo ordine.

Peso in grammi: per il calcolo di eventuali spese di trasporto in DiLand web.

IVA: per il calcolo separato dell'iva.

Tipo di barcode: eventualmente selezionare.

Barcode: eventualmente inserire il barcode, solo se gestito come prezzo per quantità articolo.

### <span id="page-25-2"></span>Collage multipagina (con licenza Creative)

Genera ordine di stampa di fotocomposizioni.

*Crea il prodotto*

Nome: libero inserimento. Se visibili più lingue, inserire sempre su valore predefinito. Dato obbligatorio.

Canale: selezionare il canale di stampa, dato obbligatorio.

Numero di pagine: inserire il numero di pagine, che è fisso per ogni prodotto

Orientamento: selezionare orizzontale o verticale.

#### *Opzioni*

Tipo di carta: è impostabile la finitura specifica della carta.

Visibile: NO nasconde il prodotto.

Margine di taglio: nell'ordine visualizza un'area più scura, quella che potrebbe essere ritagliata.

Inquadratura delle foto: adatta le foto al layout: le foto vengono ritagliate in belle composizioni grafiche; adatta il layout alle foto: le foto rimangono intere.

Margini: inserire eventuali margini di stampa.

Categoria: se automatica il software individua un raggruppamento in base ai parametri selezionati. Oppure selezionare la categoria preferita.

Modalità di visualizzazione del prezzo: scegliere il parametro preferito, se diverso da quello selezionato in Opzioni dell'ordine.

Default: visualizza tutti gli scaglioni.

Codice Prodotto: identificativo univoco del prodotto.

Priorità in coda di stampa:

-Alta: l'ordine verrà stampato immediatamente bloccando le altre code di stampa.

-Conferma manuale: l'operatore sceglie se dare priorità alta o normale ad ogni singolo ordine.

Peso in grammi: per il calcolo di eventuali spese di trasporto in DiLand web.

IVA: per il calcolo separato dell'iva.

Tipo di barcode: eventualmente selezionare.

Barcod: evenualmente inserire il barcode del prodotto

### <span id="page-26-0"></span>Photo Package con file PSD (con licenza Creative)

Ripete una o più foto nella stessa stampa all'interno di un layout predefinito. Per esempio serve per ottenere fototessere di più formati nello stesso foglio.

#### *Crea il prodotto*

Nome: libero inserimento. Se visibili più lingue, inserire sempre su valore predefinito.

Canale: selezionare il canale di stampa.

Orientamento: selezionare orizzontale o verticale.

Grafiche:

Nuovo - File: scegliere l'immagine .psd precedentemente preparata. Costruisci il file .psd con i livelli come descritto qui sotto, in quest'ordine e con questi nomi.

Overlay: *obbligatorio.*

Creare solo 1 livello Overlay; non è possibile avere più livelli di Overlay.

Overlay è la cornice completa. Lo spazio destinato alle foto deve essere trasparente.

Deve coprire completamente la pagina del file PSD.

UserphotoNN: *obbligatorio.*

Permette di inserire la foto durante l'ordine.

È possibile avere più livelli Userphoto*NN.*

DiLand adatta le foto, eventualmente con ritaglio, per riempire gli spazi creati in questi livelli.

Riempire i livelli con grigio al 60%.

NN ogni livello deve essere nominato Userphoto seguito da 2 cifre diverse per ogni livello, per esempio Userphoto10, Userfoto 11 ecc.

Background: *obbligatorio.*

Va creato all'inizio, quando crei il file in Photoshop.

Deve essere bianco.

### <span id="page-27-0"></span>Stampa Fronte/Retro

Stampa due immagini fronte retro con impostazione dell'orientamento e del flip. Tutte le stampe devono avere la stessa quantità; per esempio ho A e B devo mettere quantità 2 per entrambi per stampare AB e AB sui canali duplex.

#### *Crea il prodotto*

Nome: libero inserimento. Se visibili più lingue, inserire sempre su valore predefinito.

Canale: selezionare il canale di stampa.

Orientamento del foglio: selezionare orizzontale o verticale.

Rilegatura: selezionare se sul lato lungo o sul lato corto

### <span id="page-27-1"></span>Fotolibro

È necessario il modulo software aggiuntivo DiLand Creative Genera ordini di stampa di fotolibri con copertina.

#### *Crea il prodotto*

Nome: libero inserimento. Se visibili più lingue, inserire sempre su valore predefinito.

Canale: selezionare il canale di stampa. Deve essere variabile se la copertina è su pagina doppia

Larghezza e altezza pagina singola: Inserire le misure in mm della singola facciata.

#### *Opzioni*

Tipo di carta: è impostabile la finitura specifica della carta.

Visibile: NO nasconde il prodotto.

Stile: se Creativo, propone fotocomposizioni.

Numero minimo di pagine - Numero massimo di pagine: quantità minima e massima di fogli singoli stampati (o file generati), copertina esclusa. Durante l'ordine il cliente vedrà invece visualizzate e numerate le singole facciate.

Numero minimo di foto - Numero massimo di foto: quantità minima e massima di foto per foglio.

Scelta del numero di pagine:

-Chiedi all'utente: prima della composizione viene proposta una scelta tra prezzi e pagine diverse.

-Fissa: sceglie DiLand la composizione più opportuna.

Copertina su pagina doppia: NO, genera 2 pagine (2 file). SÌ, genera una copertina che avvolge il libro (1 file). Se SÌ, impostare:

Dimensione aggiuntiva copertina in mm: unghia + rimbocco, cioè dimensione aggiuntiva rispetto alle pagine.

Misura fissa dorso in mm: per libri con numero fisso di pagine.

Misura dorso per pagina in mm: per libri con numero variabile di pagine.

Dimensione alette: parte della sovraccoperta, che viene piegata all'interno.

Pagina interna su pagina doppia: genera stampe adatte alla cordonatura centrale.

Richiedi titolo: stampa il titolo sulla copertina.

Altezza titolo: dimensione in mm del carattere del titolo.

Margine di taglio: nell'ordine visualizza un'area più scura, quella che potrebbe essere ritagliata.

Posizione immagine sulla copertina: misure per centrare la foto, adatte, per esempio, a copertine con foro.

Margini: inserire eventuali margini di stampa.

Margine per la rilegatura: le fotocomposizioni lasceranno un margine con sfondo, diverso su pagine pari e dispari. Adatto a rilegature in brossura a colla.

Inquadratura delle foto: adatta le foto al layout: le foto vengono ritagliate in belle composizioni grafiche; adatta il layout alle foto: le foto rimangono intere.

Categoria: se automatica il software individua un raggruppamento in base ai parametri selezionati. Oppure selezionare la categoria preferita.

Modalità di visualizzazione del prezzo: scegliere il parametro preferito, se diverso da quello selezionato in Opzioni dell'ordine. Default: visualizza tutti gli scaglioni.

Codice Prodotto: identificativo univoco del prodotto.

#### Priorità in coda di stampa:

-Alta: l'ordine verrà stampato immediatamente bloccando le altre code di stampa.

-Conferma manuale: l'operatore sceglie se dare priorità alta o normale ad ogni singolo ordine.

Peso in grammi: per il calcolo di eventuali spese di trasporto in DiLand web.

IVA: per il calcolo separato dell'iva.

Tipo di barcode: eventualmente selezionare.

Barcode: eventualmente inserire il barcode, solo se gestito come prezzo per quantità articolo.

#### *Prezzi (prezzi per pagina)*

È possibile inserire solo qui il prezzo di un fotolibro con prezzo fisso comprensivo di N pagine più un costo ulteriore per ogni pagina aggiuntiva, così:

Per numero di pagine – nuovo

Prezzo fisso: impostare il prezzo fisso, che comprende N pagine.Lasciare invariati tutti gli altri campi

OK – nuovo

- Dalla quantità: mettere il valore che si ottiene sommando Numero file della coperina + numero file delle pagine interne comprese nel prezzo fisso + 1.
- Prezzo unitario: mettere il costo aggiuntivo per file (facciata)
- Rispetto alla quantità precedente: aggiungi
- Prezzo fisso: O
- OK

### <span id="page-28-0"></span>Fotolibro piegato

È necessario il modulo software aggiuntivo DiLand Creative

Genera ordini di stampa di fotolibri senza copertina con un numero di pagine fisse. Per creare fotolibri anche con stampe fronte retro, con pagine singole o con pagine cordonate.

#### *Crea il prodotto*

Nome: libero inserimento. Se visibili più lingue, inserire sempre su valore predefinito.

Canale: selezionare il canale di stampa. Selezionare il canale fornte retro se preferito

#### *Opzioni*

Tipo di carta: è impostabile la finitura specifica della carta.

Visibile: NO nasconde il prodotto.

Orientamento del foglio: Orizzontale o Verticale.

Numero di pagine - quantità di facciate del fotolibro. Accetta solo multipli di 4.

Rilegatura:

A pagina singola: per rilegatura a pagine singole affiancate, genera 1 file per facciata o stampa la pagina fronte retro.

A pagina doppia (a V sovrapposte): per rilegature a punto metallico o simili. Genera un fascicolo già impaginato.

- A pagina doppia (a V affiancate): per rilegature con pagine cordonate affiancate.
- Inquadratura delle foto: adatta le foto al layout: le foto vengono ritagliate in belle composizioni grafiche; adatta il layout alle foto: le foto rimangono intere.

### <span id="page-28-1"></span>prezzi

Impostazione dei listini. È necessario utilizzare una tastiera esterna. Attenzione: 0 è un valore accettato. Se un prodotto viene impostato con prezzo 0, il valore è regolarmente visualizzato e calcolato.

Con foto del cliente: listino per ogni sorgente delle immagini, con esclusione della cartella con le immagini degli eventi. Con foto di eventi: listino separato per la sorgente delle immagini cartella con immagini degli eventi.

Esporta prezzi: genera un file con il listino per la successiva importazione in ambiente DiLand.

Importa prezzi: selezionando il file precedentemente generato come descritto qui sopra, importa il listino.

Visibile: Bianco (ON) il prodotto è selezionabile dal cliente.

Copia prezzi - incolla prezzi: per copiare -incollare i prezzi da un prodotto ad un altro.

Aggiungi - rimuovi: aggiunge o rimuove un valore.

Da: numero minimo di copie per scaglione di prezzo.

Prezzo: prezzo per singolo prodotto stampato.

Fisso: prezzo fisso per lavorazione.

Apertura file: prezzo fisso per ordine, al totale viene aggiunto solo il costo di apertura file più alto.

#### *Su prodotti fotolibro*

Su ogni prodotto utilizzare un solo sistema di calcolo del prezzo.

Per fotolibri con prezzo fisso + prezzo per pagine aggiuntive, vedi Prodotti - Fotolibro - Prezzi (pagina precedente)

Per quantità: prezzo per fotolibro completo.

Per numero di pagine: prezzo per numero di pagine: DiLand somma anche la copertina, con un numero di pagine variabili dipendentemente dalla sua composizione.

Per numero di foto; per numero di foto stampate.

#### <span id="page-29-0"></span>categorie

Le categorie sono dei raggruppamenti nella sola visualizzazione nei Kiosk, in più livelli, che facilitano la scelta durante l'ordine Ogni prodotto deve essere presente in almeno una categoria.

È possibile visualizzare i prodotti aprendo i relativi profili di output alla destra del monitor e trascinarli in una o più categorie È possibile spostare una categoria all'interno di un'altra. (Sottocategorie).

La freccia copia il prodotto selezionato nella categoria selezionata.

Rigenera: rigenera le categorie in base a quanto impostato in categoria in ogni prodotto.

Nuova categoria: crea una categoria.

Nome: viene visualizzato sul pulsante di scelta dall'utente finale (per esempio stampe professionali )

box di scelta, vedi istruzioni sul manuale in Prodotti – Box di scelta

Nuovo: se presente il tag programma pdf in parametri avanzati, configura la stampa di file pdf in stampanti da ufficio.

Nome: libero inserimento del nome del prodotto, per esempio stampa PDF A4.

Prezzo: prezzo fisso per documento stampato.

Prezzo per pagina: prezzo per pagina del documento, che viene sommato a Prezzo.

Stampante: seleziona la stampante tra quelle installate.

Stampa a colori o bianco e nero: selezionare l'opzione desiderata.

Stampa fronte o fronte/retro: seleziona l'opzione desiderata.

Cartella di destinazione: se selezionata, il documento non verrà stampato ma verrà salvato in questa cartella.

Modifica: modifica la categoria selezionata.

Elimina: elimina la categoria selezionata.

Nuova pagina: visualizza su videata successiva dalla categoria selezionata. La categoria diventa gialla. Per togliere l'impostazione ripetere l'operazione. Cioè cliccare su nuova pagina dopo aver selezionato la categoria gialla.

In su - In Giù: sposta l'ordine di visualizzazione.

Taglia - incolla: per spostare il prodotto o la sottocategoria selezionata.

### <span id="page-29-1"></span>stampa indice

Configura la stampa indice dell'ordine, cioè stampa una miniatura di tutte le immagini dell'ordine di stampe normali.

Abilita stampa indice: SÌ abilita la stampa indice. Durante l'ordine verrà richiesto se si vuole la stampa indice o meno. Modalità:

-Sullo stesso formato delle stampe: la stampa indice verrà stampata nello stesso formato delle stampe dell'ordine.

-Su formato fisso: le stampe indice verranno stampate in un formato fisso.

Formato: scegliere il formato fisso tra quelli proposti.

Prezzo fisso: inserire il prezzo fisso per stampa indice. Se 0 verrà sommato il prezzo del formato utilizzato.

Numero di righe - Numero di colonne: inserire righe e colonne per pagina, in cui vengono inserite le miniature.

Intestazione: intestazione nella stampa indice.

Logo: selezionare eventuale file .png che verrà stampato sopra ogni fotogramma.

Etichetta sulle immagini: testo stampato sotto ogni miniatura.

Nessuna: nessun testo.

Progressivo numerico: progressivo numerico della foto.

Nome file: il nome del file dell'immagine.

Numero minimo di foto: numero minimo di foto nell'ordine per richiedere la stampa indice.

Escludi prodotti superiori a questa dimensione: misura della dimensione massima di un lato della stampa per generare la richiesta della stampa indice.

### <span id="page-30-0"></span>scontrino

Stampa gli scontrini col riepilogo dell'ordine.

Stampante: selezionare l'emettitore di scontrino.

-Custom Esc Pos: su DiLand Kiosk tower in produzione fino al 2007.

-Custom Esc Pos2: su DiLand Kiosk desk e tower in produzione fino al 2012 *(metodo Esc-Pos su seriale, con taglio).* Verificare la corrispondenza della porta seriale e del baud rate.

-Zebra LP2824: stampanti collegate tramite porta seriale diretta con metodo di stampa Esc-Pos senza taglio. Verificare la corrispondenza della porta seriale e del baud rate.

-80 Termal printer: stampanti Rongta e Meteor Sprint R collegate alla stessa rete LAN, senza utilizzo di driver. Verificare la corrispondenza dell'indirizzo IP stampante.

-L'elenco propone poi tutte le stampanti collegate tramite driver Windows.

Server: stampante collegata ad altro computer con DiLand Kiosk o DiLand Studio sulla stessa rete LAN.

Nome computer per stampa scontrino: scrivere il nome del computer con DiLand, o il suo IP statico.

Modalità di stampa: selezionare la modalità migliore in base al risultato di stampa migliore ottenuto.

Stampa scontrino per il cliente: Sì stampa uno scontrino.

Stampa scontrino per negoziante: Sì stampa un secondo scontrino.

Lingua dello scontrino: selezionare la lingua fra quelle disponibili per i testi che verranno stampati nello scontrino.

Titolo, riga 1, riga 2, Messaggio finale: sono le scritte che compariranno su ogni scontrino, con diversa formattazione.

Logo: logo stampato sullo scontrino. La stampante deve essere compatibile.

Stampa ricevuta aggiuntiva: selezionare una seconda stampante per uno scontrino aggiuntivo.

Salva un file di riepilogo dell'ordine in questa cartella: seleziona la cartella per salvare il file con l'immagine dello scontrino.

Salva file xml dell'ordine in questa cartella: seleziona la cartella per salvare il file .xml con il riepilogo dell'ordine.

Modello codice EAN: inserire il modello codice EAN, solo se la lettura avviene col sistema a peso variabile. Il modello deve essere inserito in conformità al sistema di lettura. Il codice identificativo va inserito in ogni profilo di output.

C caratteri da utilizzare per rappresentare il codice prodotto.

P caratteri da utilizzare per rappresentare la parte intera del prezzo.

D caratteri da utilizzare per rappresentare la parte decimale del prezzo.

Codice EAN predefinito: viene usato come codice quando non c'è un altro codice da usare, per esempio per l'apertura file.

Stampa il riepilogo dell'ordine su questo canale: stampa lo scontrino in un canale precedentemente configurato in profili di output. Opzione sconsigliata. Scegliere il canale destinato.

Stampa busta di lavorazione: stampa busta di lavorazione con dettaglio dell'ordine. Settare i parametri proposti.

Stampa busta per ordini da casa: stampa busta di lavorazione degli ordini provenienti da DiLand Web. Settare i parametri proposti.

A4: abilita il foramto A4 della stampa busta

### <span id="page-31-0"></span>Ricevuta via e-mail

Se abilitato, può inviare lo scontrino del cliente alla sua e-mail. Richiede aggiornamenti attivi.

Si o No

### <span id="page-31-1"></span>cornici

per comporre la fotografia con bordi, loghi, cornici… Queste cornici, non associate ad un prodotto specifico, si possono selezionare durante l'ordine premendo il pulsante prodotto/frame + ; verranno proposti tutti i bordi colorati e solo le cornici in proporzioni al formato di stampa scelto.

I bordi colorati semplici, anche in 2 colori, sono settabili automaticamente dal programma. Per cornici più complesse o loghi, va inserito il relativo file.

Il file che rappresenta la cornice da deve essere:

- In formato .png con trasparenza nell'area dove dovrà venir posizionata la fotografia.
- La fotografia si posizionerà automaticamente sotto al 100% dei pixel trasparenti presenti.
- In proporzione al formato di stampa. Se il file .png non è corretto, non verrà visualizzato.

La trasparenza può contenere ombre e sfumature.

Attenzione che:

Nell'impaginazione la fotografia rimane parallela ai bordi della carta.

La fotografia viene automaticamente ridimensionata ed eventualmente ritagliata per coprire il 100% dei pixel trasparenti. Se il crop proposto non è corretto, verificare la presenza di pixel trasparenti isolati e sui bordi.

La cornice, se non è in proporzione al formato di stampa, non viene visualizzata.

Nuova categoria: inserisce una categoria specifica (per esempio Calendari bambini, San Valentino…).

#### Nuovo:

Bordo colorato: inserisce un bordo semplice o bicolore.

#### opzioni

Misura bordo esterno: mm del bordo.

Colore bordo esterno: selezionare il colore desiderato.

Misura bordo interno: mm dell'eventuale secondo colore.

Colore bordo interno: selezionare il colore dell'eventuale secondo colore.

Nome, Descrizione, colore di sfondo, colore di sfondo personalizzato, colore del testo, font, Icona, immagine di sfondo: sono parametri impostabili per la sola visualizzazione del pulsante di scelta, ripetuti nella casella box di scelta.

Cornice da file .png: inserisce una singola cornice, precedentemente creata come file .png.

Opzioni

Cornice: selezionare il file .png precedentemente creato.

Cornice di anteprima: file che viene mostrato come risultato finito durante l'ordine.

Immagine di esempio: selezionare una fotografia che verrà visualizzata come esempio della composizione.

Nome, Descrizione, colore di sfondo, colore di sfondo personalizzato, colore del testo, font, Icona, immagine di sfondo: sono parametri impostabili per la sola visualizzazione del pulsante di scelta, ripetuti nella casella box di scelta.

Elimina: elimina la cornice selezionata.

Nuova pagina - in su - in giù: selezionare per modificare l'ordine di visualizzazione delle cornici.

Taglia-Incolla: per spostare la cornice selezionata da una categoria all'altra.

Importa: importa tutte le immagini .png presenti in una cartella come cornici. Se ci sono sottocartelle, verranno create automaticamente delle categorie col nome delle sottocartelle.

### <span id="page-32-0"></span>fototessere su USB

Abilita la possibilità di copiare l'ordine delle fototessere su USB, con tutte le modifiche e correzioni apportate da DiLand.

Abilita fototessere su USB: SÌ, viene richiesto se copiare le immagini anche su USB, oltre alla stampa richiesta.

Prezzo Fototessere su USB: inserire un eventuale prezzo per il servizio.

### <span id="page-32-1"></span>Fototessere via e-mail

Abilita la possibilità di inviare l'ordine delle fototessere anche tramite e-mail. E' necessario che gli aggiornamenti siano attivi e che sia inserito il tag programma idemail.

#### *Fototessere*

Abilita: SÌ, viene richiesto se inviare le fototessere anche tramite e-mail, oltre alla stampa richiesta.

Prezzo: inserire un eventuale prezzo per il servizio.

#### *Fototessere biometriche*

Abilita: SÌ, viene richiesto se inviare le fototessere biometriche anche tramite e-mail, oltre alla stampa richiesta. Richiede la licenza biometrica

Prezzo: inserire un eventuale prezzo per il servizio.

### <span id="page-32-2"></span>Aggiorna sui kiosk

Nel caso in cui ci siano altri software Diland Kiosk collegati a questo server tramite il profilo di output DiLand, il bottone va premuto per aggiornare la configurazione dei kiosk client, cioè ogni qualvolta che si effettuano modifiche sul software Diland Studio server

## <span id="page-33-0"></span>Sistema

### <span id="page-33-1"></span>parametri iniziali

Lingua: lingua per operare su di DiLand Studio

PJP mode: modalità di visualizzazione di Diland Studio

Progressivo numero di busta: progressivo dell'ultimo ordine effettuato.

Elimina gli ordini dopo i seguenti giorni: Inserire il numero di giorni in cui gli ordini rimarranno nelle cartelle di sistema. Sarà possibile riprocessare un ordine o reinviarlo al laboratorio. Gli ordini salvati nelle cartelle devono essere eliminati manualmente. 0 non elimina gli ordini e si riempirà il disco del computer.

Controllo qualità delle immagini: stabilisce l'indice per l'avviso di bassa qualità.

Richiedi nome del cliente: se SÌ alla fine dell'ordine viene richiesto l'inserimento di un nome. (enduser)

Directory di lavoro esterna: eventuale directory esterna in cui vengono memorizzati gli archivi di DiLand Studio Software. Selezionare un hard disk locale capiente se il disco di sistema (di solito C:\) è di piccole dimensioni. Gli archivi di DiLand Studio Software sono temporanei e la loro dimensione è subordinata a quella degli ordini

Codice configurazione centralizzata:

Tag Programma: abilita particolari funzionalità. Usare "," (virgola) come separatore, senza spazi.

PSD abilita grafiche in formato .psd. (solo per versioni non aggiornate al 2021)

REC-FILES stampa i nomi dei files ordinati sullo scontrino.

STATSPHOTOS in statistiche, file esportato XLS, sul foglio marketing inserisce telefono e mail dei clienti; sul foglio photo inserisce i dati dei files ordinati, tra cui il nome.

PDF abilita la selezione e la stampa di documenti pdf. Vedi configura - categorie per la configurazione.

idemail fototessere alta risoluzione via e-mail. Richiede aggiornamenti attivi.

Nobackimages toglie il tema "Usa le me foto" dai prodotti creativi (foto del cliente per gli sfondi)

DWPLUS: abilita, in Categorie la creazione di prodotti generici non fotografici, per la vendita tramite DiLand Web Plus.

IVA: percentuale iva, per il suo calcolo separato.

Visualizza come IVA: la descrizione sarà IVA. Tassa: la descrizione sarà Tassa (Vat or Tax all'estero).

Supporta configurazione multilingua: Sì per qualsiasi voce visualizzata dal cliente, nelle diverse lingue.

### <span id="page-33-2"></span>privacy

Sui DiLand Kiosk mostra un'informativa sulla privacy che il cliente, dopo averla letta, deve acconsentire per fare l'ordine.

Mostra informativa sulla privacy: Sì prima dell'ordine, mostra un'informativa preimpostata o quella caricata in Carica la tua informativa. Il cliente, dopo averla letta, deve acconsentire per fare l'ordine.

Titolare del trattamento dei dati: obbligatorio inserirne il nome con informativa preimpostata.

Mantieni le immagini dell'utente: SI, le immagini conservate nelle cartelle di sistema in DiLand vengono crittografate.

Carica la tua informativa: selezionare il proprio file .txt con la propria informativa sulla privacy.

### <span id="page-33-3"></span>digital signage

È ciò che viene visualizzato nel DiLand Kiosk quando è in stand-by. Inserendo nuove risorse non verrà visualizzata l'animazione inserita di default. È preferibile memorizzare immagini e/o video con risoluzione analoga a quella del monitor: file troppo piccoli potrebbero non essere ben visibili e file troppo grandi appesantiscono il software.

Possono essere configurate più risorse.

Gli elementi comuni a ogni risorsa sono:

Data di inizio e di fine: intervallo tra due date in cui è attiva la risorsa.

Ripetizioni: numero di volte in cui verrà ripetuta la risorsa, in sequenza.

Frequenza: numero di volte in cui la risorsa verrà visualizzata tra le altre risorse. Messaggi: messaggio che appare alla fine della visualizzazione. Nuovo: Animazione: Genera un'animazione analoga a quella di default. È necessario che al suo interno si mettano ulteriori risorse, quali immagine, immagine casuale, video.. Per creare una risorsa interna all'animazione: selezionare l'animazione creata, quindi nuovo - immagine (o altra risorsa) e confermare. Immagine: Visualizza l'immagine o all'interno dell'animazione o full screen se esterna all'animazione. Selezionare immagine .jpg o .png che viene memorizzata e non collegata. Durata minima: secondi, minimo 4, di durata della visualizzazione. Immagine casuale: Le immagini verranno visualizzate full screen, nella sequenza casuale o all'interno dell'animazione. Directory: selezionare la cartella precedentemente creata con le immagini. Pagina web: Visualizza una pagina web. Indirizzo: scrivere l'indirizzo della pagina web. Chiudi animazione al tocco o al click: SÌ chiude la pagina web al tocco o al click del mouse. Pagina WEB in file unico (mht): Visualizza una pagina web. Pagina WEB in file unico: selezionare il file .mht. Chiudi animazione al tocco o al click: SÌ chiude la pagina web al tocco o al click del mouse. Sequenza: Per creare una sequenza di risorse, con una propria frequenza e ripetizione. Le risorse devono essere create all'interno della sequenza. Video: Video in formato .avi e .mp4 e gif animate. Devono avere la stessa risoluzione del monitor per una visualizzazione corretta. Nome file: selezionare il file video. Modifica - Elimina: modifica - elimina la risorsa selezionata. In su - in giù sposta la risorsa selezionata per ordinarne la visualizzazione. Esporta: esporta la configurazione del digital signage così da poterla poi importare in altre installazioni DiLand, tramite importa dati.

### <span id="page-34-0"></span>sorgenti delle immagini

Abilita i dispositivi da cui sarà possibile scegliere le immagini.

Cartella preferita (1, 2 e 3): eventuale link a cartelle locali o condivise. Mostra nomi file: SÌ visualizza nell'anteprima di selezione, i nomi dei file. Mostra proporzioni file: SÌ visualizza nell'anteprima la proporzione delle foto. Mostra risoluzione file: SÌ visualizza nell'anteprima la risoluzione in pixel delle foto. Mostra file raw: SÌ permette la scelta dei file raw. Verranno convertiti in JPEG. Mostra file PDF: SÌ permette la scelta dei file pdf. Verranno convertiti in JPEG Controllo qualità delle immagini: stabilisce l'indice per l'avviso di bassa qualità. Dimensione minima delle immagini: KB minimi richiesti per il file da acquisire. Visualizza tutte le foto in orizzontale: visualizza le foto in orizzontale

Abilita Bluetooth: abilita Bluetooth. Il bluetooth deve utilizzare esclusivamente i driver nativi Windows, cioè non devono essere installati driver. Non tutti i dongle Bluetooth sono compatibili coi driver nativi Windows. Nelle impostazioni bluetooth di Windows va attivato Consentire ai dispositivi Bluetooth di individuare il computer.

4G/LTE: abilita la ricezione delle foto dagli smartphone attraverso la loro rete internet + la rete internet del PC con DiLand Studio. E' necessario che gli aggiornamenti siano attivi (verifica in *Diagnostica – Informazioni su – scadenza aggiornamenti*)

Percorso cartella scanner: link ad una cartella, da cui vengono acquisiti i soli file che ci vengono riversati dopo aver selezionato la relativa sorgente in DiLand Studio.

### <span id="page-35-0"></span>visualizzazione delle foto

Parametri per poter personalizzare la griglia delle anteprime visualizzate selezione iniziale e nella videata di modifica.

Disposizione predefinita delle foto: scegliere l'ordinamento preferenziale.

Colonne/Righe griglia selezione: modifica la griglia iniziale di selezione delle foto.

Colonne/Righe griglia modifica ordine: modifica la griglia nella videata dell'ordine modifica.

Usa profilo colore embedded: SÌ, parametro fortemente consigliato. Su foto già profilata, lascia il profilo. I profili vengono sempre convertiti in sRGB.

#### <span id="page-35-1"></span>Incremento di ogni correzione

il valore di correzione va da -100 a 100, con un incremento di 1. È possibile impostare un valore maggiore di 1 per un incremento più evidente.

### <span id="page-35-2"></span>operatori

Abilita gli operatori che dovranno obbligatoriamente confermare con la loro password ogni ordine.

Codice: password dell'operatore.

Nome: nome dell'operatore.

### <span id="page-35-3"></span>importa dati - Esporta dati

Per importare, esportare o salvare i dati principali di DiLand Studio quali configurazioni del programma, prodotti, prezzi, canali, cornici…

Importa dati: importa archivi totali o parziali precedentemente creati, che vengono aggiunti agli archivi già presenti.

Esporta dati: esporta un file di backup di DiLand. Non esporta gli ordini. Non esporta le modalità di visualizzazione ed i parametri dello scontrino.

### <span id="page-35-4"></span>importa dati da Diland1

*Non gestito.*

### <span id="page-35-5"></span>hot folder

Le immagini copiate dentro le specifiche cartelle, vengono stampate grazie a DiLand. Si utilizza al posto di stampanti condivise, come destinazione di server ftp…

Si abilita scrivendo HF in parametri avanzati - tag programma.

Se devono essere stampate più copie dello stesso file, è possibile rinominare il file in cpy000, dove 000 sono le copie da stampare automaticamente (per esempio se cpy003 le copie sono 3).

Il nome delle varie cartelle deve coincidere coi nomi dei prodotti presenti in DiLand - prodotti.

Il nome dei prodotti deve essere univoco; in caso di problemi di nomi duplicati è possibile inserire un Alias univoco nel prodotto.

Cartella: link alla cartella principale hot folder, che contiene le altre sottocartelle coi nomi dei prodotti.

Abilitata: SÌ, abilita la stampa dell'ordine da hot folder tramite DiLand.

Tipo di carta: selezionare, se necessario.

Finitura partial matte: solo per output DNP. È necessario inserire i file .png del partial matte nei relativi canali.

Conserva le foto per i sequenti giorni: se impostato conserva i file in una cartella specifica all'interno delle hot folder.

Processa in automatico: NO l'ordine dovrà essere poi confermato in DiLand Studio; SI stampa immediatamente.

Attendi la fine della copia di file multipli: NO è preferibile; DiLand verifica che siano arrivati tutti i file in download prima di processarli.

#### <span id="page-36-0"></span>password di accesso

Inserisce le password di accesso al pannello di gestione di DiLand Studio.

Password amministratore: password che permette ogni azione.

Password operatore: l'operatore può accedere a Diagnostica e a ordini per il laboratorio. Deve essere inserita anche la password amministratore.

L'operatore può modificare i prezzi dei prodotti: SÌ per attivare l'accesso dell'operatore al menù prezzi.

### <span id="page-36-1"></span>invio al laboratorio

Parametri configurabili validi per tutti i profili di output tipo laboratori industriali e profili con Trasferisci in laboratorio abilitato.

Minuti prima di rendere un ordine inviabile: tempo di attesa prima dell'invio a laboratorio, che eventualmente permette di poter eliminare un ordine.

Crea gli ordini da trasferire al laboratorio come sospesi: SÌ sarà necessario confermare manualmente gli ordini da inviare al laboratorio, su Ordini per il laboratorio - sospesi.

### <span id="page-36-2"></span>Gestione ordini

#### Gestione degli ordini effettuati

Processa: ristampa l'ordine.

Esporta foto: esporta le foto originali.

Esporta ordine: esporta le foto così come modificate e ridimensionate dal cliente.

Ristampa scontrinoi: ristampa lo scontrino

### <span id="page-36-3"></span>**Statistiche**

Visualizza ed esporta tutto ciò che viene ordinato da DiLand.

Azzera: cancella tutte le statistiche esistenti, definitivamente

Esporta su excel: esporta le statistiche visualizzate, con eventualmente i dati su ordini e clienti, in un file con più fogli .xls.

Esporta come xml: esporta le statistiche visualizzate, con eventualmente i dati degli ordini e dei clienti, in un file .xml.

Raggruppa per: scegliere uno o più raggruppamenti per ottenere la tabella preferita, visualizzata sotto.

Configurazione: abilita l'esportazione completa periodica delle statistiche in un file .xlsx in una cartella.

Cartella: selezionare la cartella in cui verrà salvato il file

Giornalmente/Settimanalmente/Mensilmente: SI per abilitare la periodicità desiderata

Per esportare statistiche più complete è possibile tramite:

parametri avanzati - tag programma (Usare , (virgola) come separatore, senza spazi).

STATSPHOTOS: nel file esportato XLS, sul foglio marketing inserisce telefono e mail dei clienti; sul foglio photo inserisce i dati dei files ordinati, tra cui il nInserire gli eventuali limiti in valuta o in quantità degli ordini.

### <span id="page-37-0"></span>DiLand web

Configura DiLand web, se abilitato il relativo servizio.

Account dati di login.

Configurazione:

Nuovo: crea il servizio DiLand Web

Modifica: modifica il servizio DiLand Web

Cancella: cancella il servizio selezionato

Pubblica: pubblica sul web le modifiche apportate da DiLand Studio

Pubblica per test: pubblicazione di test, raggiungibile aggiungendo al solito link &conf=HOME\_TEST

Metodi di spedizione: configura metodi e costi delle spedizioni per DiLand Web.

## <span id="page-38-0"></span>**Diagnostica**

### <span id="page-38-1"></span>stato delle stampanti

Visualizza lo stato delle stampanti collegate tramite USB e accese, che hanno un profilo di output dedicato (non Windows printer).

### <span id="page-38-2"></span>aggiorna firmware stampanti

Aggiorna il firmware delle stampanti DNP DS620, DNP DS820, DNP DS40.

### <span id="page-38-3"></span>ordini in processo

Elenca gli ordini in elaborazione e gli ordini in errore.

Mostra descrizione errore: descrive l'errore dell'ordine selezionato.

Elimina tutti gli ordini in errore: cancella gli ordini in errore, che andranno quindi rifatti.

### <span id="page-38-4"></span>aggiorna licenza

Visualizza il proprio codice cliente. Serve in caso di modifica, verifica o attivazione della licenza d'utilizzo. Il numero è generato dall'installazione e dalla chiave hardware USB DiLand.

### <span id="page-38-5"></span>licenza funzioni biometriche

Licenza aggiuntiva di Neurotechnology per ottenere eventuale messaggio di errore nella composizione delle fototessere.

### <span id="page-38-6"></span>esporta LOG

Genera un file di log contenente informazioni utili per capire la causa degli errori.

### <span id="page-38-7"></span>verifica aggiornamenti

Verifica, scarica e installa nuovi aggiornamenti del programma.

### <span id="page-38-8"></span>**TeamViewer**

Avvia programma per ricevere assistenza da remoto.

### <span id="page-38-9"></span>informazioni su

Visualizza il nome preciso del software installato, la **scadenza aggiornamenti**, eventuali moduli aggiuntivi attivati.

## <span id="page-39-0"></span>DiLand Studio - note di utilizzo

### <span id="page-39-1"></span>Nuovo ordine

Da dove vuoi importare le foto? Selezionare una cartella, non singole foto

Da una sorgente predefinita: sorgenti non modificabili. Seleziona e conferma con importa

Da una cartella recente: le cartelle recentemente selezionate. Confermare con importa

Da un'altra cartella: seleziona - ricerca libera – conferma con seleziona cartella

### Generale

Selezionare le foto:

tenere premuto CTRL e click sulle singole foto da selezionare tenere premuto CTRL+Maiusc per selezionare un intervallo di foto

Duplica: duplica l'immagine selezionata, per poter ordinare più formati della stessa foto

Prodotto/Frame: scegli il prodotto e/o la cornice o bordo

Stampa 1 a 1: per stampare l'immagine selezionata in scala.

- Traccia una linea da usare come riferimento: click sulla foto selezionata e tracciare una linea a cui daremo una misura precisa (punto 2). Premere SHIFT (Maiusc) per ottenere una linea verticale: premere CTRL per ottenere una linea orizzontale
- Scrivi la misura in mm: la foto stampata verrà scalata affinché la linea virtuale sarà corrispondente alla misura inserita
- Scegli un formato: DiLand propone i prodotti in cui la foto può venir stampata, con bordi bianchi. Selezionarne uno.

### **Prodotto**

Scegli i prodotti divisi per output

Tasti rapidi da tenere premuti sulla tastiera:

- Q: visualizza solo l'elenco dei prodotti
- C: + rotella del mouse per ritagliare; + click destro per ruotare di 90 gradi
- T: + rotella del mouse per rotazione graduale
- A: apre finestra correzioni
- R: elimina l'eventuale ritaglio sulle foto selezionate

E: correzione occhi rossi

### Correggi

Originale: ritorna all'immagine non corretta

Migliora: correzione automatica

Salva preset: salva con un nome set di correzioni manuali, per riprenderle con un click

Applica da qui in poi: applica la correzione dalla foto selezionata in poi, nell'ordine in corso

Applica su tutte: applica la correzione su tutte le foto dell'ordine in corso

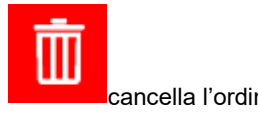

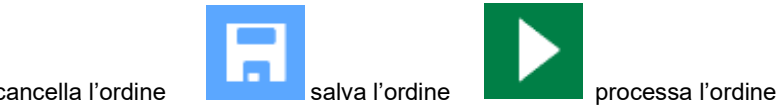

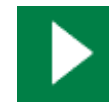

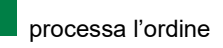

### <span id="page-39-2"></span>**Ordini**

CRTL su ordine selezionato: se hai più stampanti identiche, consente di selezionare manualmente la stampante da utilizzare

stampa lo scontrino **di contrine in contrinue della contrine della contrine della contrine della contrine dell** 

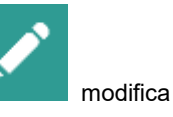

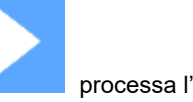

Copyright © Fit Engineering S.r.l. Tutti i diritti riservati.

Le istruzioni contenute nel presente manuale sono di natura tecnica riservata e non possono essere riprodotti e/o divulgati né parzialmente né integralmente, senza specifica autorizzazione scritta di **Fit Engineering S.r.l.**

Si fa esplicito divieto al suddetto personale di diffondere le notizie contenute e di utilizzare il presente manuale per scopi diversi da quelli strettamente legati alla corretta gestione dell'apparecchiatura.

Fit Engineering S.r.l. si riserva il diritto di apportare variazioni al presente manuale, in qualsiasi momento, senza preavviso.

Data ultima revisione: 26/04/2024